# 安徽捷远电气设备有限公司

# **JYEMS300**电力监控能源维护

系统维护手册

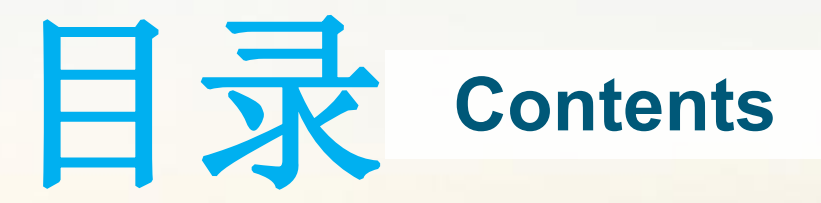

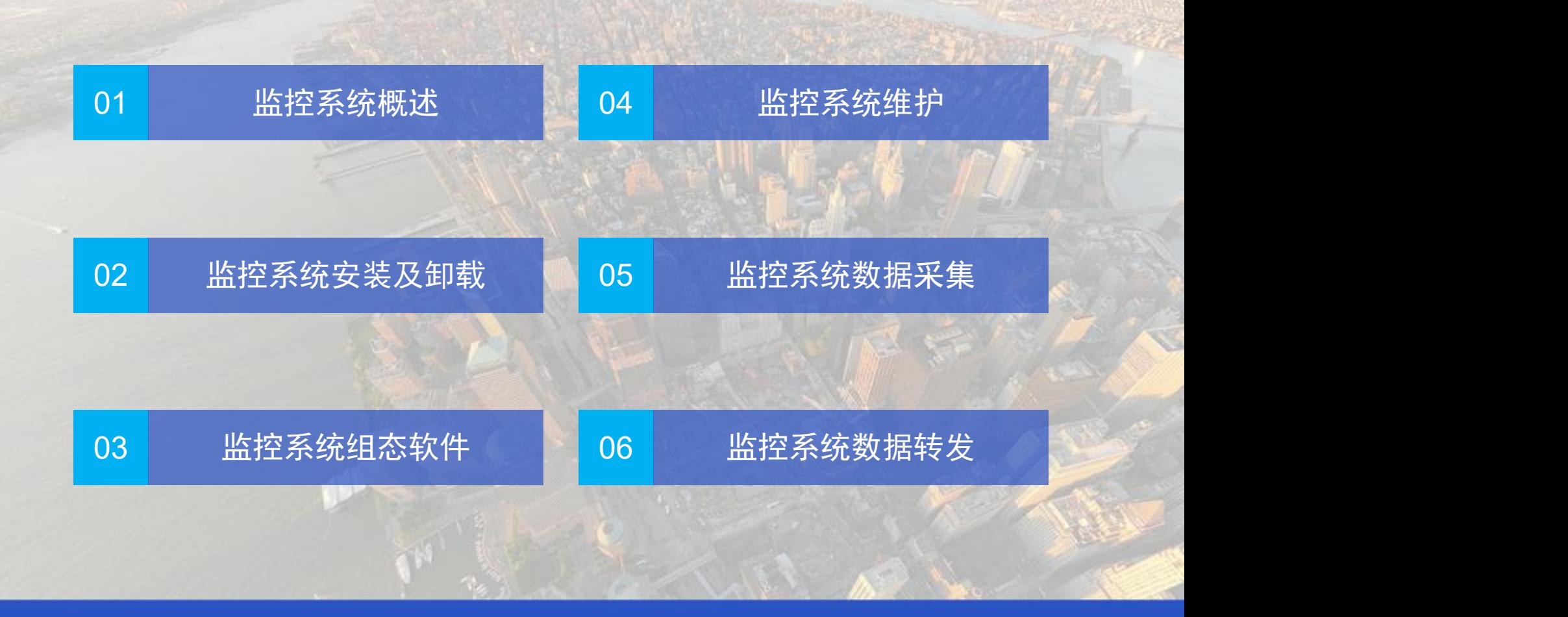

# 安徽捷远电气设备有限公司

# **JYEMS300**电力监控能源维护概述

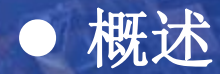

● 概述 ● 系统及主要模块

- ▶ JYEMS300电力监控能源维护完全基于Windows2000操作系统平台的开发并进行了深入的应用, 采用SQL Server数据 库和Office文档报表, OLE自动链接、ActiveX控件等高新技术, 符合开放、分布、分散、分层的标准, 实现多种控制 方式,是一套结构合理、技术先进、运行可靠、使用方便、通用性强的电力自动化系统。
- Ø JYEMS300电力监控能源维护采用开放、分布、分散、分层的网络体系结构,根据不同的工程组态配置,可应用于中 小地调、县调、无人值班变电站集控中心和有人值班的各电压等级变电站。调度运行人员可以对各变电站、发电厂实 时运行的设备情况、生产数据、开关跳合和事故报警进行远方或当地监视,可以查阅历史数据、历史事件和事故追忆 参数等数据,可以在线修改有关参数,同时对远方设备进行控制操作。为了方便我们了解掌握JYEMS300电力监控能 **「简 介:**<br>JYEMS300电力监控能源维护完全基于Windows2000操作系统平台的开发并进行了深入的应用,采用SQL Server数据<br>库和Office文档报表,OLE自动链接、ActiveX控件等高新技术,符合开放、分布、分散、分层的标准,实现多种控制<br>方式,是一套结构合理、技术先进、运行可靠、使用方便、通用性强的电力自动化系统。<br>小地调、县调、无人值班变电站集控中心和有人值班的各电压等级变电站。调度运行人员可划对各变电站、

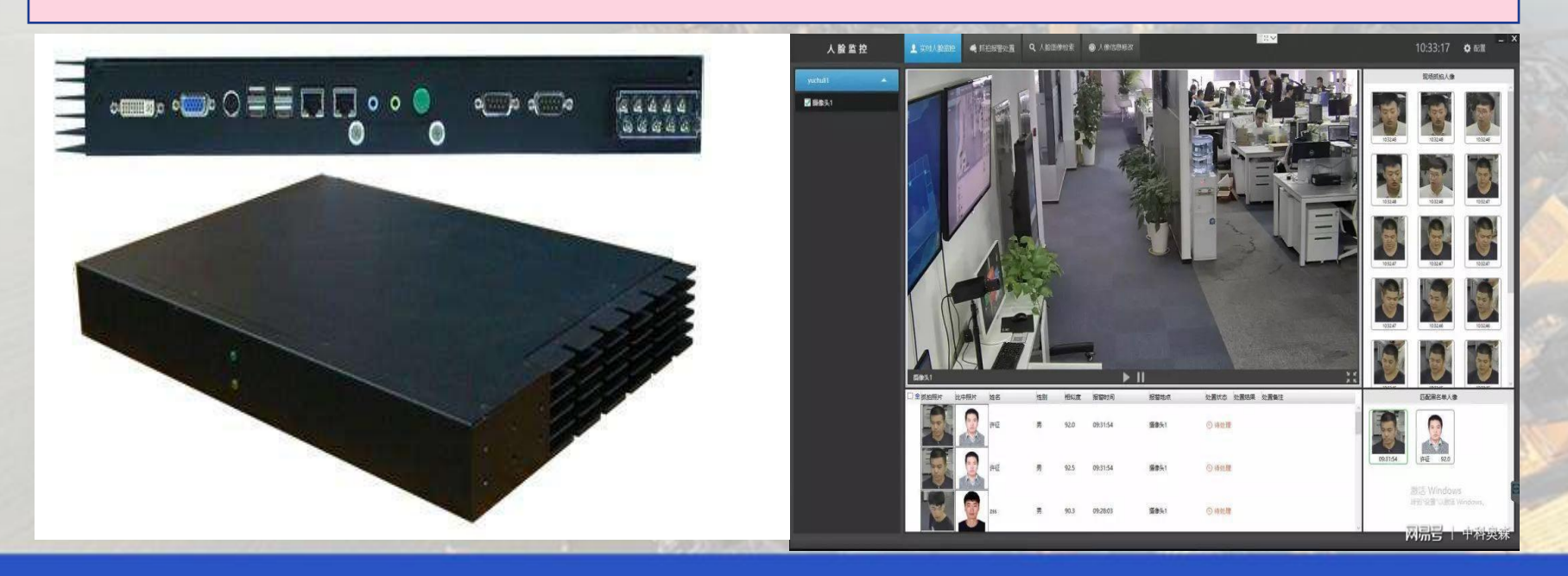

# **JYEMS300**电力监控能源维护 系统软件及主要模块

- Ø 操作系统:Windows 2000
- **▷ 数据库管理系统: SQL Server2000**
- **▶ 办公自动化软件: Office 2000**

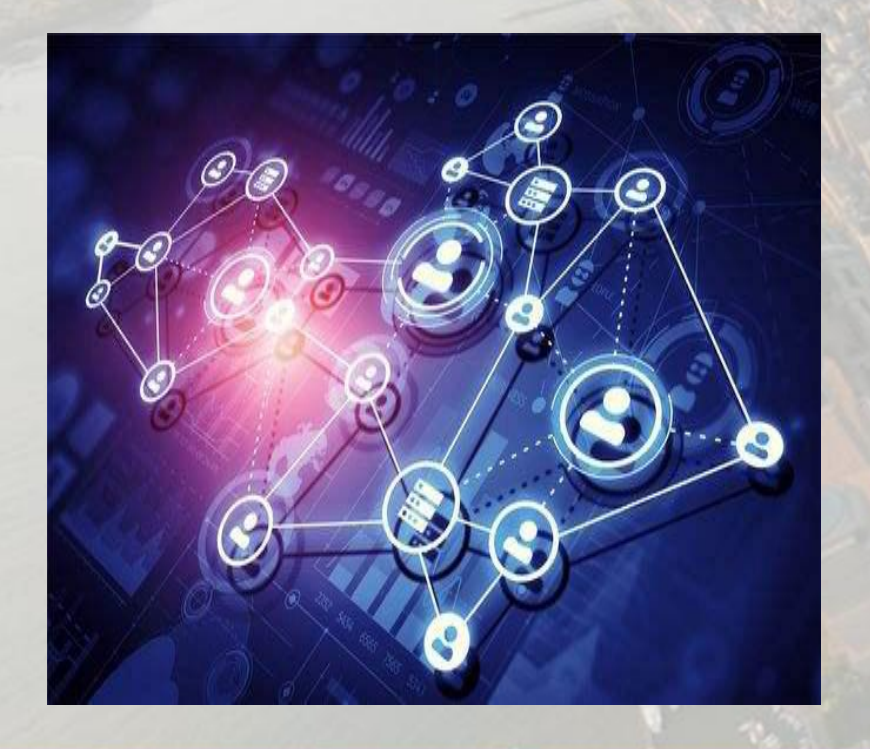

# A 系统软件 → TYEMS300自动化软件的主要模块

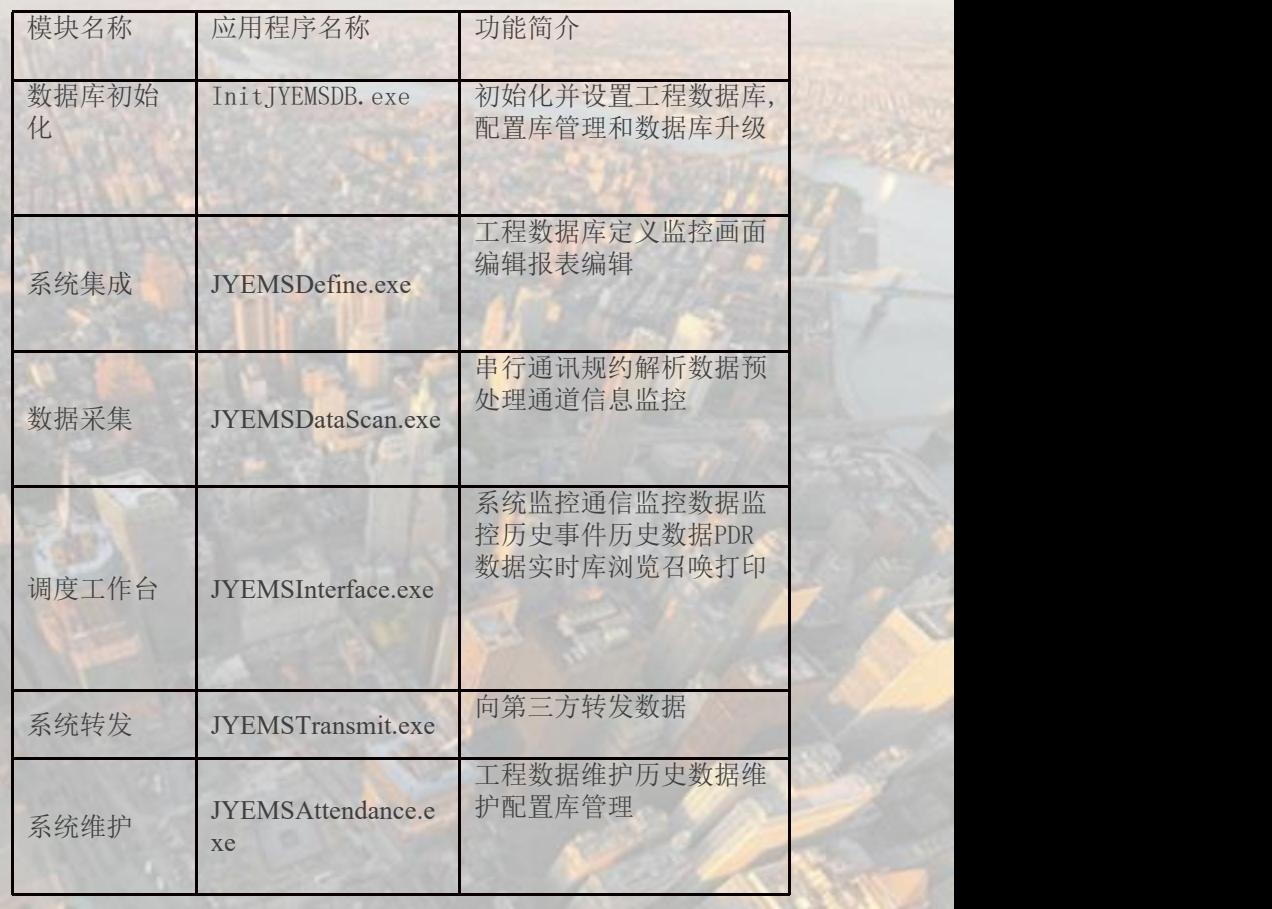

本手册将详细讲述数据库初始化、系统集成、系统维护、 的功能及使用,其它部分的使用请参看相应的操作指南。

# 安徽捷远电气设备有限公司

# **JYEMS300**电力监控能源维护安装及卸载

# 一、系统软件安装 二、登录 三、三、卸载

### 一、系统软件的安装

### **1**、 安装步骤

- Ø 安装Windows2000操作系统。
- Ø 安装声卡、网卡、显卡的驱动程序。
- ▶ 安装Office2000在默认路径下。

#### 2、 SQL Server2000的安装步骤

≥ 安装SQL Server2000, 放入光盘, 自动弹出如下左图所示的 安装界面,单击"安装SQL Server2000组件"按钮,弹出如下 右图所示的对话框,单击"安装数据库服务器"按钮,弹出安 装向导的对话框。

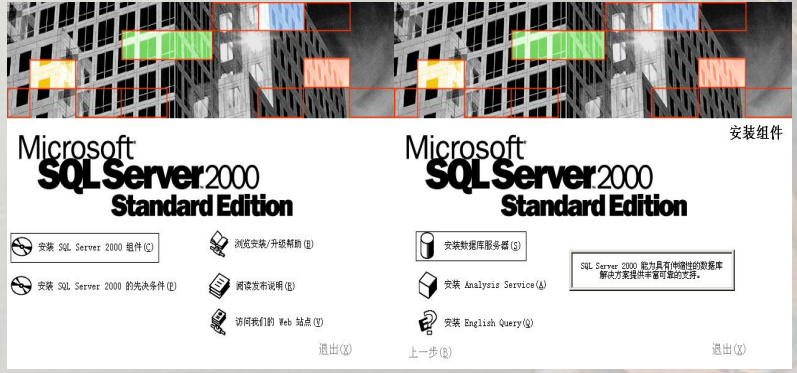

> 根据向导的默认设置单击下一步按钮, 直到出现如下左图 所示的对话框时, 在姓名编辑框中填入计算机名, 在公司名中 填入公司名,单击下一步按钮。

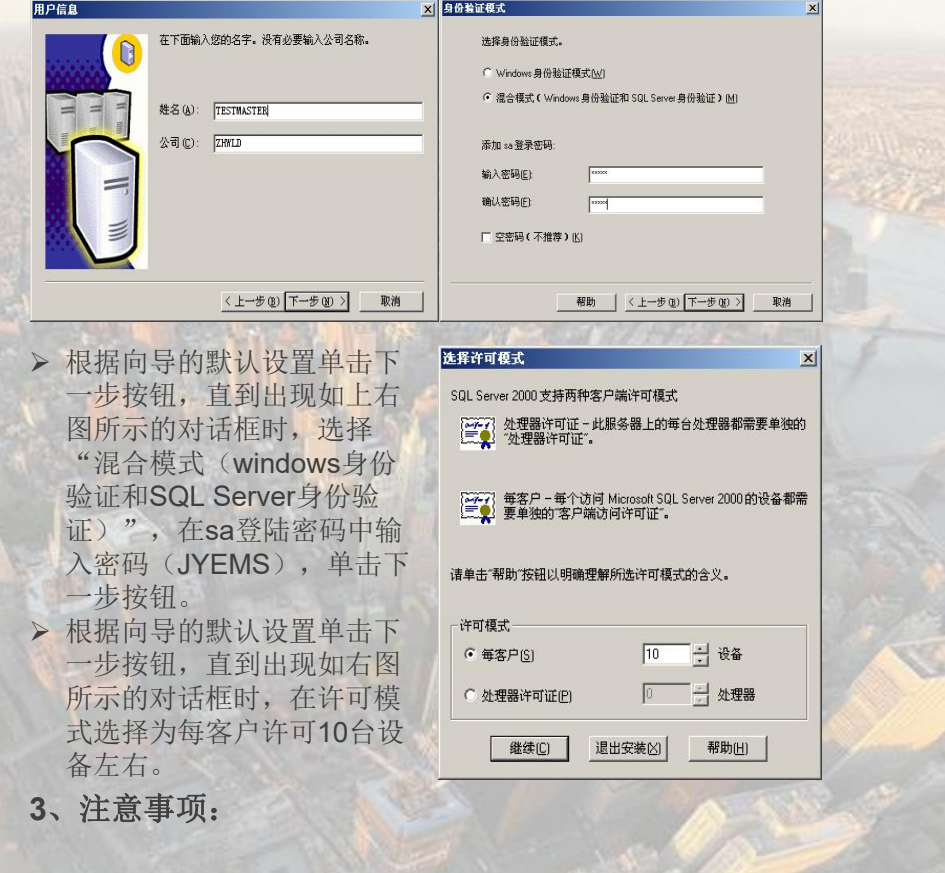

Ø 安装操作系统时,时区应选择为格林威治时间。 ▶ 当安装的JYEMS300系统为多机或双机模式时, 操作系统的 Administrator(系统管理员)的登录密码必须设为空。

### 一、应用软件安装

#### 1、 安装步骤

- > 双击JYEMS300的安装包, 根据安装提示进行操作, 当提示到确定系统服务器名称时,如右图所示,在 编辑框中输入主备服务器的计算机名(如果是单机 系统,则主备服务器的计算机名输入相同的名字), 单击下一步,根据提示安装即可完成。
- Ø 系统安装成功后,必须设置JYEMSRtdbServ服务的登录属 性,其步骤如下:右键单击我的电脑,选中管理菜单打开计 算机管理界面,选中服务和应用程序,选中服务,选中 JYEMSRtdbServ单击右键在弹出的浮动菜单中选中属性菜 单,弹出入右图所示的对话框,登录身份选 择.\Administrator, 密码和确认密码输入系统管理员的密码, 单击应用按钮,单击确定按钮。

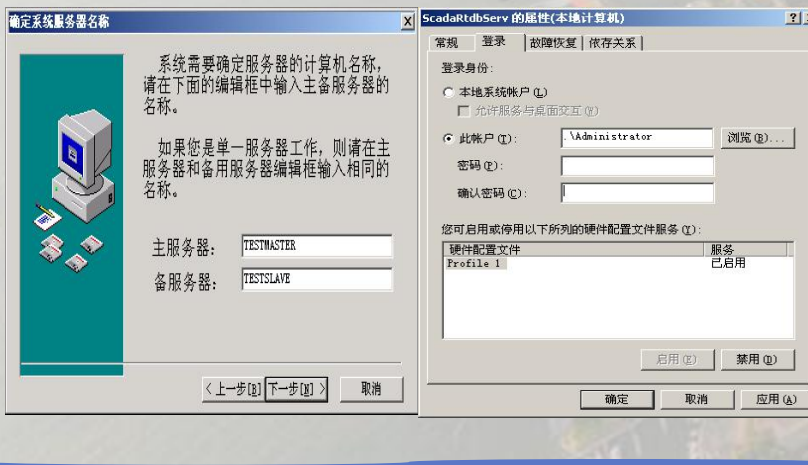

#### 二、创建系统数据

#### 库、 功能描述

运行InitJYEMSDB初始化数据库程序时,系统自动到数据 库中查找看是否能找到系统所需的JYEMSdb数据库,当系统 找不到该数据库时,会弹出重新创建数据库的界面,如右图 2、 灰蒜 化步骤

- 点击浏览按钮,选择保存数据库文件的路径。建议不要保存在 C盘,而应该保存在空间比较大的盘,如保存在 D:\WLDDB\Database。(目录需要先手动创建)选择完保存路 径后,界面下半部分会显示出该盘的总空间和可用空间。
- 输入数据文件和日志文件的大小,建议就使用默认值,若要作 修改时注意数据文件大小Z只能在100M到8000M之间,日志 文件的大小只能在50M到4000M之间,当输入界限之外的值点 创建数据库时,系统会弹出报错对话框提醒用户正确输入。 Ø 点击创建数据库按钮完成系统数据库的创建。

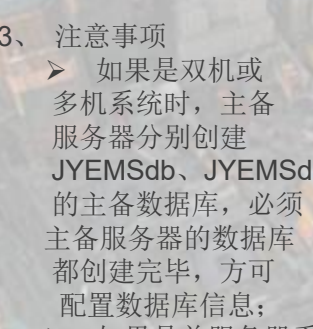

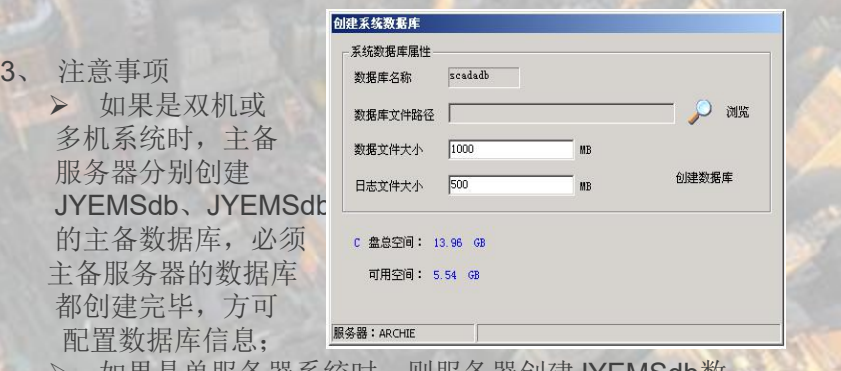

如果是单服务器糸统时,则服务器创建JYEMSdb数 据库后,即可配置数据库信息。

#### 1、功能描述

- Ø 初始化系统数据库,即启动JYEMS300系统前所必需要进行的 设置。包括节点配置、操作员信息、厂站定义、通道配置、 RTU配置。
- 2、按钮功能说明
- Ø 增加记录 如果要增加一个新的记录到数据库,则在各输入栏中 输入相应参数后,单击 "增加记录"按钮。
- 更新记录 修改记录的有关字段后,单击"更新记录"按钮才有 效并保存到数据库。
- Ø 删除记录 单击此按钮,可将当前选中记录从数据库中删除。
- Ø 全部清空 单击此按钮,将清空数据库中所有记录。
- 关闭窗口 退出编辑状态,并且在线通知有关进程进行信息更新。
- 3、操作步骤(2.1)
- Ø 双击C:\WLDJYEMS\ InitJYEMSDB.exe 文件或单击开始->程序->WLDJYEMS- >InitJYEMSDB,打开数据库初始化程 序的界面,如右图所示。
- Ø 如果当前的数据库版本不是最 新版本,则弹出入右图所示的 对话框,进行数据库升级。
- >单击"立即升级数据库系统"按钮 即可升级数据库到当前版本。 | \*\*\*\*\*\*\*\*\*\*\*\*\*\*\*\*\*\*\*\*\*\*\*\*\*\*\*\*\*\*\*\*\*\*
- Ø 单击菜单的系统->节点配置,弹 出如右图所示的对话框,在网络 资源节点组合框中选中节点名 字,在节点属性中选中节点类型
- 
- Ø 单击增加记录按钮即可。 选择网络节点->输入或选择要增加

Ø 的网络资源节点名字(网络资源节点列表框自动搜寻Windows 2000 局 域网络的所有节点资源); 主IP地址->配置主网卡IP地址; 备IP地址配置 备网卡IP地址;数据库节点->数据库定义,系统管理员据此选择合适的网 络资源节点作为JYEMS系统数据库节点计算机; 节点属性->设定当前选 中节点的节点属性,不同的属性既可以定义在若干节点上,也可以集中 在一台节点完成所有的属性功能,具体属性有:主服务器->该计算机是

▶ 主实时数据、历史数据、配置数据的源备 → 计转移编编 用服务器->该计算机是备实时数据、历史数据、 配置数据的源;主前置机->该计算机是主数据 采集功能;备用前置机->该计算机是备数据采 集功能;调度员工作 站->该计算机能进行监控 操作;报表工作站->该计算机能进行报表编辑、 Figure Exactities Elershing 生成、打印;

转发工作站->该计算机负责向其它系统

转发数据; GPS时钟管理机->由该计算机向整个监控系统中其它的计算机节点进行 校时VQC工作站->由该计算机进行VQC运算;AGC工作站->由该计算机进行AGC运 算;AVC工作站->由该计算机进行AVC运算。

#### Ø 单击菜单系统**->**操作员配置, 弹出如右图所示的对话框,在操作员组合框中 输入操作员名字,在口令编辑框中输入操作员 口令,在确认编辑框中输入相同的操作员口令 ,选中相应的操作员权限,单击增加记录按 钮即可。操作员->操作员名称列表,统管理员 可以通过该列表控制选择所关心的操作员信息 ,也可在列表控制的编辑窗口输入新名称或修 改已有的名称;操作员编号->操作员的编号, 操作员编号从0开始; 口令->设定当前操作员 的口令;确认->口令确认,当输入新口令或 修改口令时,要求口令字符串与确认字符串 完全相同方可修改; 权限->当前编辑的操作 员权限由以下各种操作有机地组合并任意配置

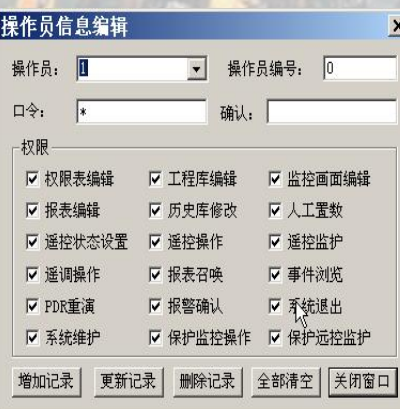

: 权限表编辑->设置和管理所有操作员的权限;工程库编辑->设置和修改工程数据库; 监控画面编辑- >编辑和修改工程监控画面;报表编辑->编辑和修改工程报表;历史库 修改->编辑和修改历史数据库;人工置数->人工置入遥测、遥信、脉冲数据;遥控操 作->进行遥控操作的权限; 遥控监护->进行遥控监护的权限; 遥调操作->进行遥调操 作的权限,目前备用;报表召唤->手动生和打印报表的权限;事件浏览->浏览历史事 件记录的权限; PDR重演->事故追忆重演的权限; 报警确认->当有告警发生时, 确认 告警的权限;系统退出->退出JYEMS300的权限;保护监控操作->进入保护操作界面 的权限;保护定值整定->修改保护定值及保护定值区号的权限。

#### 3、操作步骤(2.2)

Ø 单击菜单系统->厂站信息,弹出如右图 所示的对话框,在厂站名组合框中输入厂站 名字, 在厂站描述编辑框中输入该厂站的描 中央事故编号: | | | | 述,单击增加记录按钮即可。厂站名->输入 「对 厂站名,允许长度最大为32个字符; 厂站 编号->对该厂站的编号,厂站编号从0开始; mmitex | 原新记录 | 删除记录 | 全部清空 | 关闭窗口 | 中央事故总信号:根据规约决定是否使用; 厂站描述->对该厂站的注释,允许长度最大为80个字符。

Ø 单击菜单系统->通道配置, 弹出如右图所示的对话框,通道 名->通道的命名,允许长度最大 为32个字符;通道类型->该通道 的类型,分为串口、CAN口、 TCP/IP网络端口; 序号->对该 通道的编号,通道编号从0开始: 注释->对该通道的注释,允许长 度最大为80个字符;规约->选择 该通道的通讯规约,可选CDT、 WLD2003、WLD2100等; 端口 号->选择通道的接口设备,当通 道类型为串口时,可选COM1-C OM9、MOXA10-MOXA18, 当 端口类型为CAN口时,可选 CAN1、CAN2;通讯速率->选

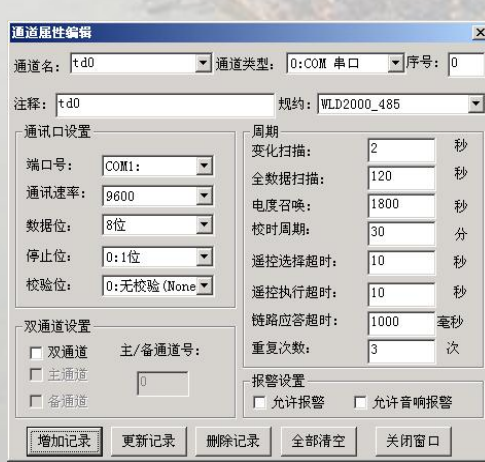

择该通道的通讯波特率,可选150、300、600、1200、2400、4800、9600和 19200等;数据位->选择该通道的数据位个数,当通道类型为串口时,可选4位、 5位、6位、7位、8位,当通道类型为CAN口时,可选11位、29位;停止位->选 择该通道的停止位个数,当通道类型为串口时,可选1位、1.5位、2位;校验位->选择该通道的校验位类型,当通道类型为串口时,可选无校验、偶校验、奇校 验、标志位校验、空校验;当通道类型为TCP/IP网络端口时,此时通讯口设置 显示的界面为IP地址、IP端口号和本机IP端口号,此时在IP地址框中输入服务器 地址,在IP端口号编辑框中输入服务器端口号,在本机IP端口号编辑框中输入本 通道所使用的本机IP端口号;双通道->该单选框选上,表示该通道为双通道通讯, 允许选择该通道为主通道或备通道;主通道->只有在双通道单选框选上时有效, 表示该通道为双通道的主通道;备通道->只有在双通道单选框选上时有效,表示

该通道为双通道的备通道;主/备通道号->当通道是双通道的主通道时,在此输入相 应的备通道号,当通道是双通道的备通道时,在此输入相应的主通道号;变化扫描- >选择该通道对变化数据的召唤周期,以秒为单位,一般选择2或3;全数据扫描-> 选择该通道对全数据的召唤周期,以秒为单位,一般选择60到600;电度召唤->选 择该通道对电度值的召唤周期,以秒为单位,一般选择900和1800;校时周期->选 择该通道校时的周期,以分钟为单位,一般选择15或30; 遥控选择超时->选择该通 道遥控选择后等待应答的周期,以秒为单位,一般选择10到30;遥控执行超时->选 择该通道遥控执行后等待应答的周期,以秒为单位,一般选择10到30;链路应答超 时->选择该通道通讯超时时间设置,以毫秒为单位,应根据数据报文最大长度及通 讯速率计算而定;重复次数->选择该通道在未收到应答数据时重复发送命令的次数; 允许报警->选择此项可允许在通道中断时产生报警; 允许音响报警->选择此项可允 许通道报警时产生音响。。

单击菜单系统->RTU信息,弹出如右图 所示的对话框,添加完所有的RTU后, 单击系统确认按钮即可。名称->RTU的 命名,允许长度最大为32个字符;编号 ->RTU的编号, 由0开始: 类型->选择 RTU的类型;地址->RTU的通讯地址, 一般定义范围1-255,注意同一通道的 RTU地址不可重复;描述->当前RTU的 描述,允许长度最大为80个字符;允许 报警->选择此项可允许RTU在失效时产 生报警;报警音响->选择此项可允许 RTU失效报警时产生音响;停止扫描 ->选择此项可停止扫描该RTU;厂站号 ->当前RTU所属厂站的编号: 通道号->-

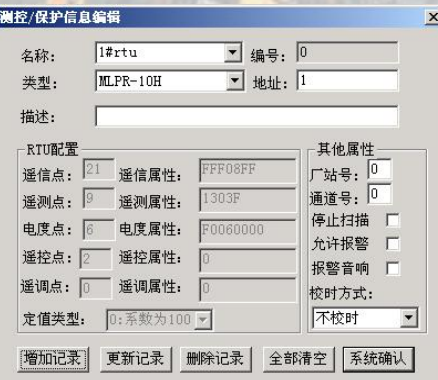

当前RTU所属通道的编号;校时方式->选择主站与站端RTU之间的校时方式,包括 主站对RTU,RTU对主站和不校时等三种类型;遥信点->输入或显示当前RTU的遥 信点数量;遥信属性->输入或显示当前RTU中遥信点的实际位置;遥测点->输入或 显示当前RTU的遥测点数量;遥测属性->输入或显示当前RTU中遥测点的实际位置; 电度点->输入或显示当前RTU的脉冲点数量;电度属性->输入或显示当前RTU中电 度点的实际位置;遥控点->输入或显示当前RTU的遥控点数量;遥控属性->输入或 显示当前RTU中遥控点的实际位置;遥调点->输入或显示当前RTU的遥调点数量; 遥调属性->输入或显示当前RTU中遥调点的实际位置;定值类型->选择或显示当前 RTU中定值的处理方式。

### Ø 规约配置方法

1、操作步骤:

Ø 在配置通道参数时,通道的 规约必须选择为标准DL/T645规 约(第180个),则属于该通道下 的所有的RTU都可以配置该规 约;打开RTU配置界面,如右图 所示, 此时规约扩展配置按钮为 禁止态,添加新的RTU,通道号 必须选择为配置有DL/T645规约 的通道,单击增加记录按钮,重 新选择该RTU,则此时规约扩展 配置按钮变为允许态;

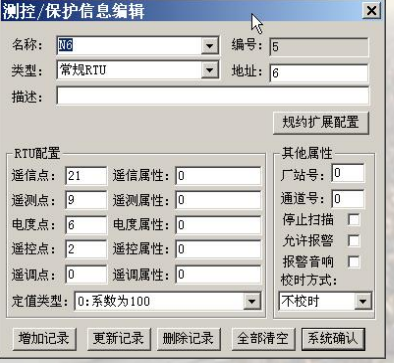

Ø 单击规约扩展配置按钮,弹出下图所示的对话框;

- > 增加配置: 选择类型, 输入帧格式, 配置其它配置, 单击增加 配置按钮,则该配置即可写入数据库中。每个RTU最大的配置 组数为6组,当超过6组时,程序会提示该配置不能写入数据库 中;
- **修改配置:**在对话框左侧的列表框中选中要修改的配置项,修 改右侧的属性,单击修改配置按钮即可;
- > 删除配置: 在对话框左侧的列表框中选中要删除的配置项, 单 击删除配置按钮即可;
- Ø 全部清空:单及全部清空按钮,则该RTU的所有配置参数全部 删除;
- 参数配置完成后,单击退出配置按钮,关闭该对话框。
- 2、参数含义
- Ø 类型配置:分为电度、遥测,该配置说明了这个配置的数据 类型 $\mathbf{r}$
- **> 数据标识:**即DL/T645规约中的DI0、DI1,该编辑框输入的是 十六进制数,输入的范围是0-FFFF;

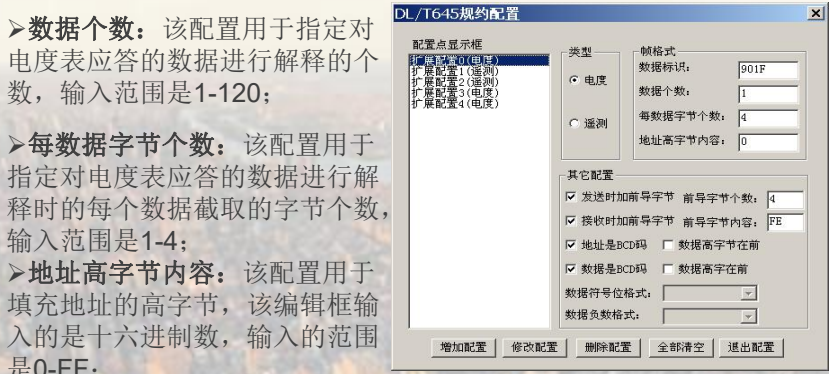

>发送时加前导字节: 选中该单选框, 则前导字节个数和前导字节内容 的编辑框变为允许态,在编辑框中输入相应的内容,则在规约处理时, 会发送前导字节,否则不发前导字节;

>接收时加前导字节:选中该单选框,则前导字节个数和前导字节内容 的编辑框变为允许态,在编辑框中输入相应的内容,则在规约处理时, 接收时按照有前导字节接收;

>前导字节个数:该配置用于指定发送或接受(或者既是发送也是接收) 的前导字节的个数,输入范围0-10;

>前导字节内容:该配置用于作为前导字节,该编辑框输入的是十六进 制数,输入的范围是0-FF;

Ø地址是**BCD**码:如果选中该单选框,则对地址按照压缩BCD码处理, 否则按照16进制处理;

Ø数据是**BCD**码:如果选中该单选框,则对数据按照压缩BCD码处理, 否则按照16进制处理;

>数据高字节在前: 如果选择了数据高字节在前, 则在处理接收到的数 据时按照高前低后的格式进行存储数据;

Ø数据高字在前:暂时备用;

>每数据字 指定对电度 释时的每个 输入范围是1-4; >地址高字 填充地址的i 入的是十六 是0-FF;

>数据符号位格式和数据负数格式只对遥测类型有效, 当数据符号位是 无符号数时,数据负数格式无效;当数据符号位是第15位是符号位时, 数据负数格式可以选择原码方式和补码方式,则遥测处理方式按照配置 进行相应处理;

Ø 维护工程数据库,可以将工程数据库中的配置信息表(厂站配 置表、通道配置表、RTU配置表、遥信配置表、遥测配置表、 脉冲配置表、模拟计算配置表、遥控配置表、模拟量虚拟点定 义表、状态量虚拟点定义表和节点定义表等配置表)导出到后 缀是DAT的二进制数据文件,在需要恢复时可重新导入到工程 数据库。

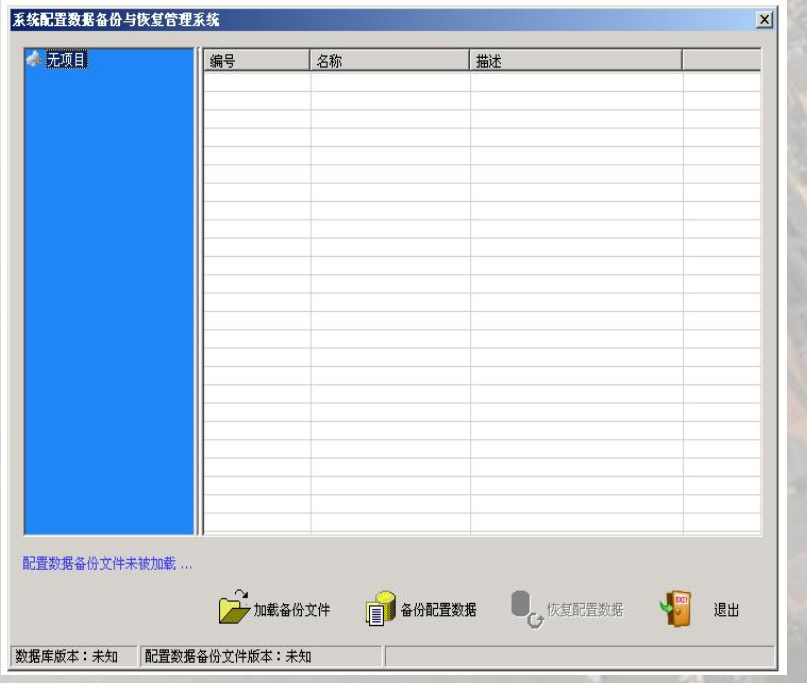

### 1、功能描述 2、操作步骤

- Ø 单击菜单配置数据备份管理,进入配置数据维护管理界面如下 图所示:
- 系统配置数据备份:单击备份配置数据按钮,弹出询问保存数 据文件路径的对话框,选择适当的路径,一般就保存在默认 的...\Temp\MessageData\路径下, 取名字时可采用 JYEMSConfigData 年 月 日的命名方式, 便于恢复时迅速找 到需要恢复的数据文件,单击保存按钮即可,在对话框下方可 显示备份文件的进度。
- > 系统配置数据恢复: 单击加载备份文件按钮, 弹出询问数据文 件所在路径的对话框,选择适当的路径,找到相应的备份文件, 单击打开按钮,单击恢复配置数据按钮,弹出如右图所示的对 话框,单击是按钮,在对话框下方可显示恢复数据的进度。

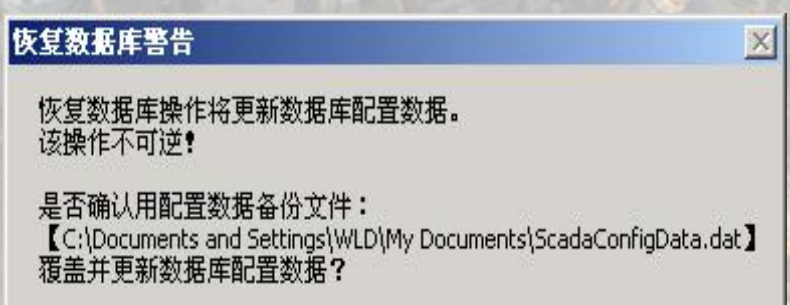

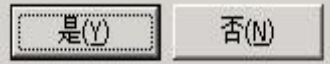

### 5.1 ON-CALL功能概述

Ø 随着变电站的自动化运行水平不断提高,有越来越多的用户要 求可以通过专用的手机短信息发送设备将报警信息发送到指定 的手机号码上,ON-CALL功能就是JYEMS300上这种功能的 实现,JYEMS300中可能通过ON-CALL功能模块进行短信报 警, 或接收用户的短信, 用户可以在JYEMS300上有选择的对 各种报警用短信的方式通知用户。JYEMS300 ON-CALL功能 模块可以把报警同时通知若干个用户(基本上没有限定多少个), 也可以接收来自用户的短信,并把它保存为文本文件供值班员 查看。在JYEMS300中使用的短信发送设备是西门子的 MC35iT/MC45iT GSM Modem,该设备性能稳定,可靠性强, 是工业级的GSM Modem。

### 5.3 ON-CALL功能说明

#### ■ 发送短信

ON-CALL功能的实现是在GSMCall.dll中实现的, GSMCall.dll 提供出了初始化、发送短信、反初始化函数供其它应用程 序调用,在JYEMSEventStorage.exe中调用了GSMCall.dll实 MC351T 如下:<br>现了短信银擎 LYEMSEventStorage.exe担握系统配置对担 现了短信报警,JYEMSEventStorage.exe根据系统配置对相 关的的报警有选择的发送短信通知用户;

#### ■ 接收短信

在系统配置中可以配置JYEMSEventStorage.exe接收或不接 收用户回复来的短信,当配置成接收时, JYEMSEventStorage.exe就可以接收用户的发送来的短信, 并把它保存为一个文本文件供值班员查看。

### 5.2 ON-CALL功能系统结构

如下图所示,ON-CALL模块由变电站自动化系统中的短信发送 部分, 和GSM Modem组成。监控系统用AT指令集控制 GSM Modem,计算机和 GSM Modem 之间用RS232串口连接。

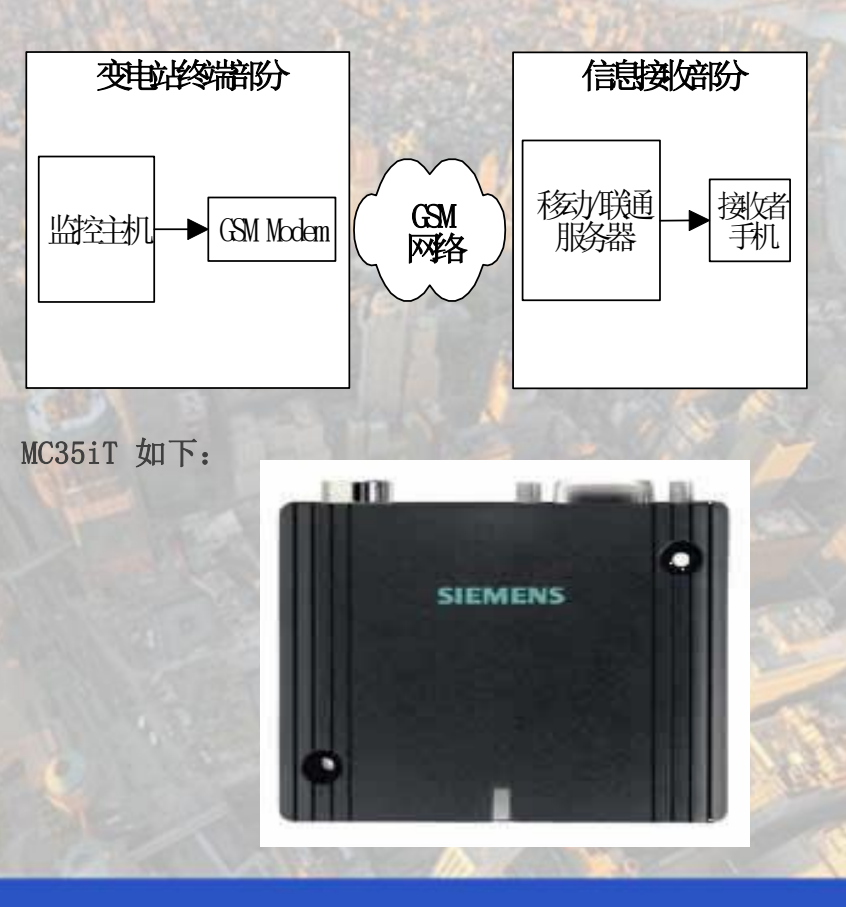

# JYEMS300电力监控能源维护 ON-CALL功能模块配置方法

### 5.4 ON-CALL配置说明(2/1)

- > 要使用ON-CALL功能就要在JYEMS300中正确配置该项功能,否则就 配置信息 无法使用该项功能,下面对ON-CALL功能的配置作一简要说明:
- **\_\_GSM Modem配置** GSM Modem的配置, 主要是配置GSM Modem与PC机之间的串口通 | FBD参数 | FBDD | F发送短信选项 信参数、短信中心号码、短信报警选项。运行InitJYEMSDB.exe进行 系统配置:
- A.打开菜单:文件GSM 配置,弹出如下界面:

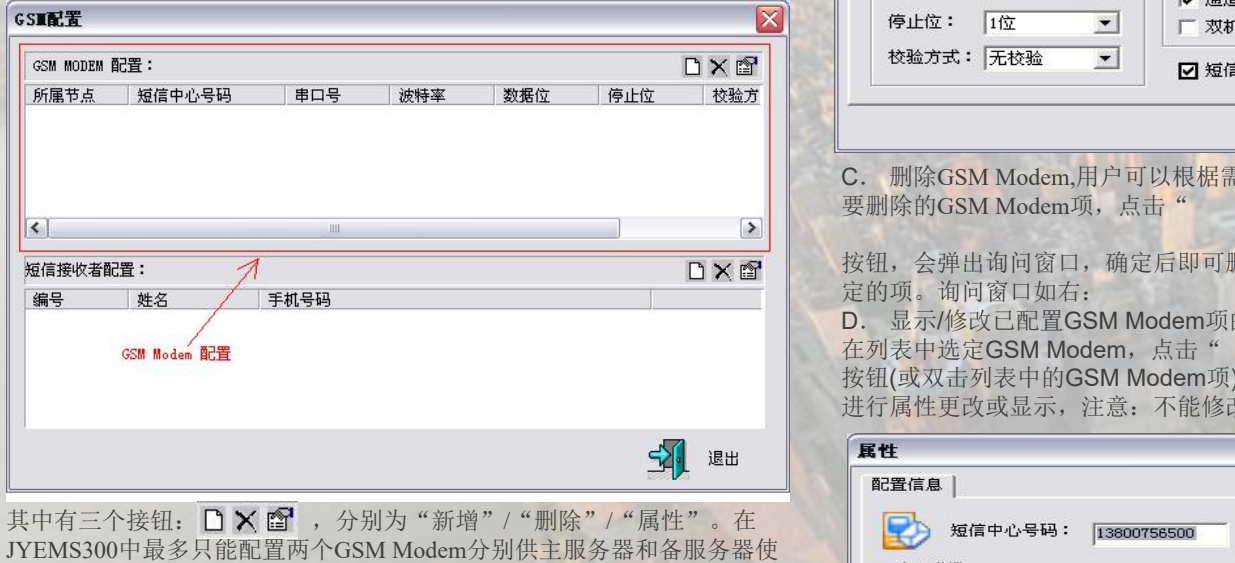

用。 B,"新增"GSM Modem, 单击" "按钮,弹出新增GSM Modem的对 话框,

可以进行GSM Modem的配置,如右上图1:

可以进行GSM MOdem的配直,如有工图目:<br>在这个对话框中,可以设置GSM卡的短信中心号码、该GSM Modem所属的节 校验方式: |无校验 | | |<br>占(主眼冬哭武冬眠冬哭) 虫口参粉 扭憋迷而笙参粉 点(主服务器或备服务器)、串口参数、报警选项等参数。

注: MC35iT/MC45iT缺省的串口参数为: 波特率: 19200 bps数据位: 8位; 停 止位: 1位: 校验方式: 无。

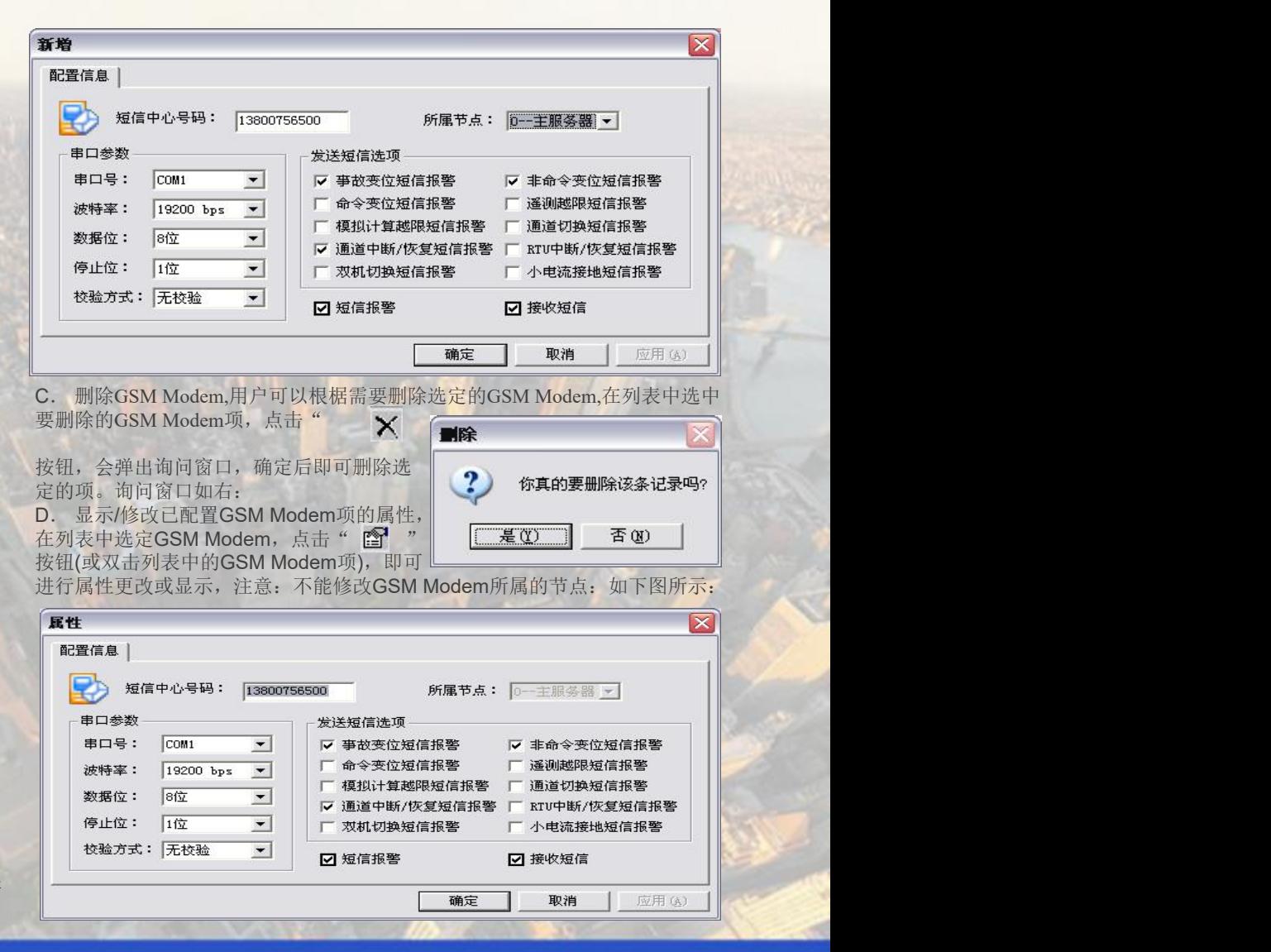

# 5.4 ON-CALL配置说明(2/2)

短信接收者配置, 主要配置接收短信警报的人和手机号, 如 <sup>主服务器</sup> 13800758500 com: 下图所示:

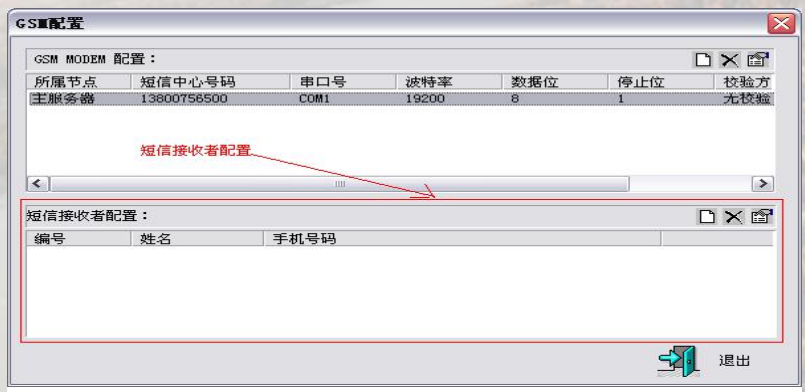

和GSM Modem 配置一样, 也有" D X 图" 三个按钮, 对配置记录进行"新增"/"删除"/"修改(显示)",其操作 与GSM Modem配置一样,这里就不作说明了,属性窗口如下:

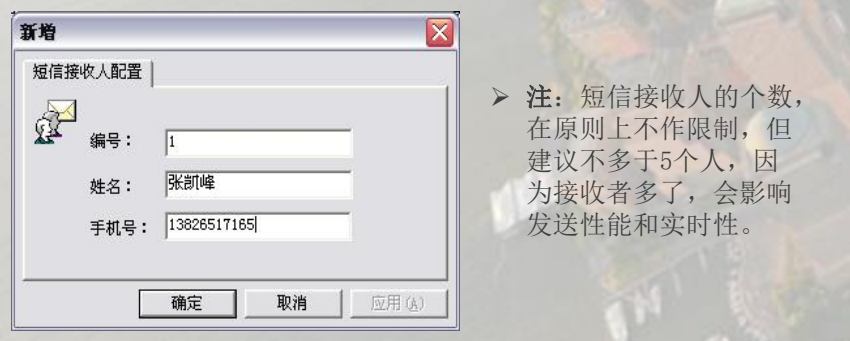

#### 配置好的界面如下所示:

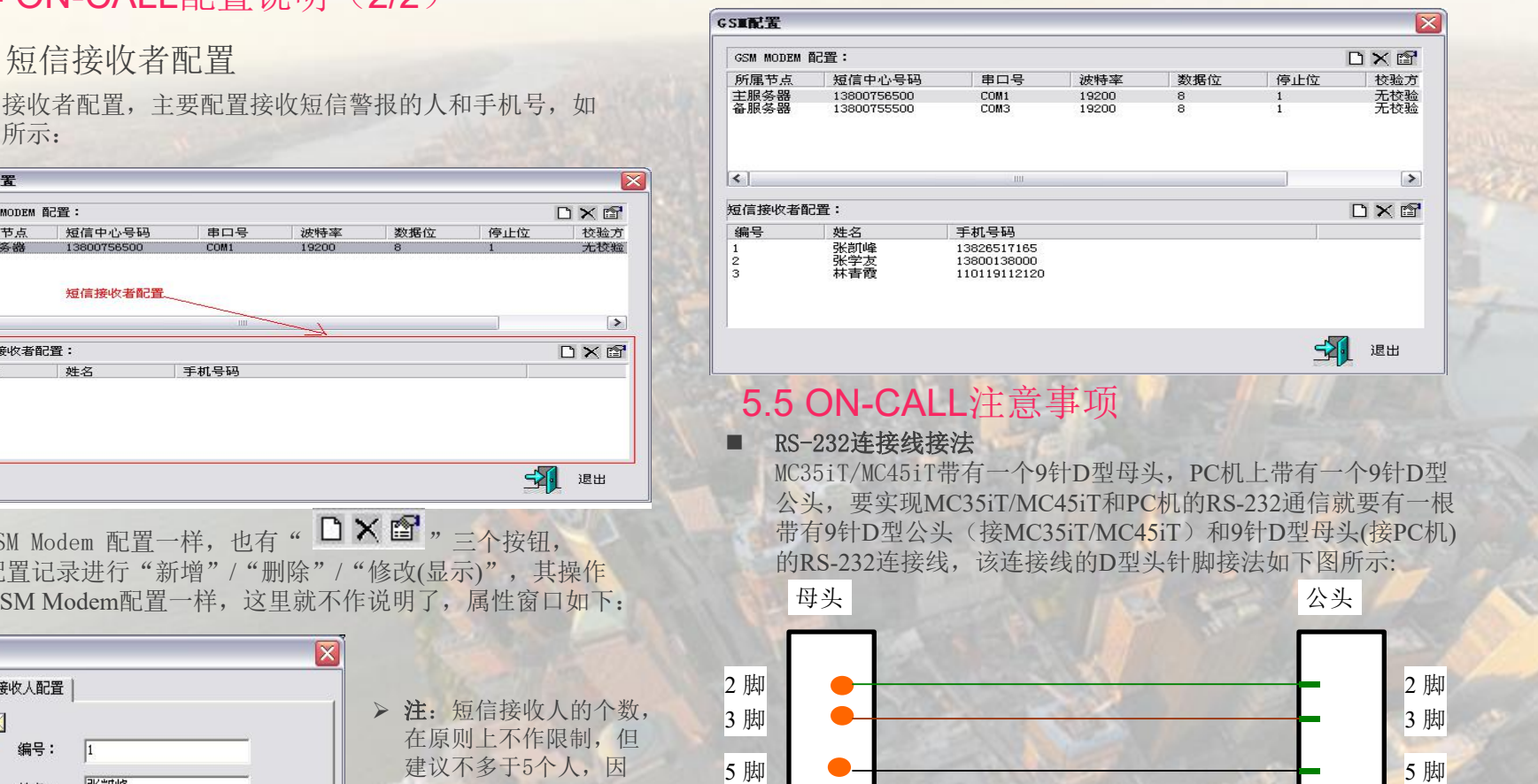

■ GSM Modem配件

西门子MC35iT/MC45iT配件有:直流电源(或电源连接 线)、天线、GSM Modem本体。

Ø 在JYEMS300可以实现单机、单网、双网(双HUB不级联)、单 双网(双HUB级联),对于不同的工程要求选择不同的网络类型。在 JYEMS300中运得InitJYEMSDB.exe可进行配置网络类型的配置, 步骤如下:

**● 运行InitJYEMSDB.exe,如下图所示:** 

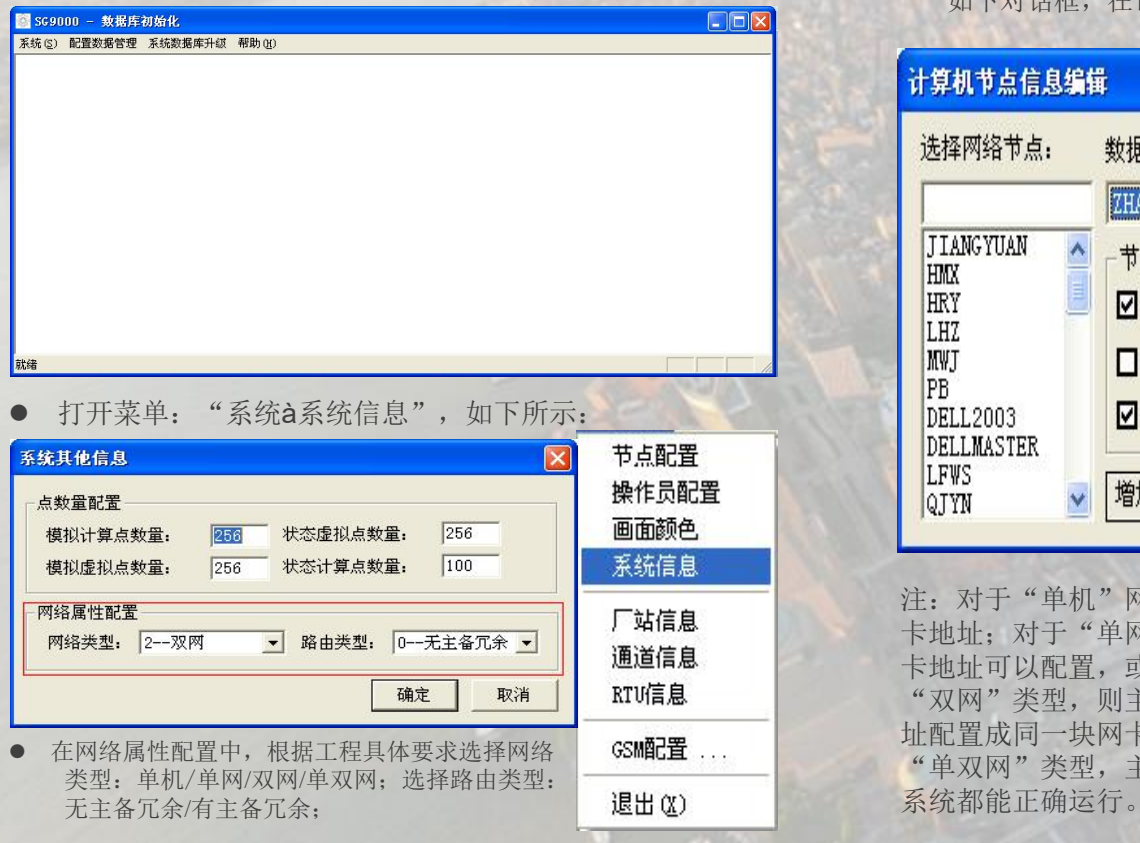

### 6.1 网络类型配置 6.2 网卡IP地址配置

> 因为要实现双网, 因此要为JYEMS网内的每台PC机配置IP地址, JYEMS300中配置IP地址的方法如下:

**● 运行InitJYEMSDb.exe**,打开菜单, "系统节点配置", 得到 如下对话框,在该对话框中即可配置PC的网卡地址。

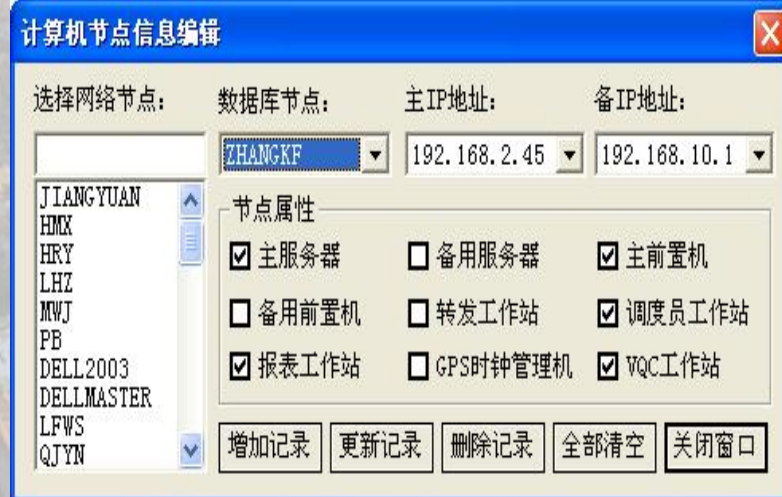

注: 对于"单机"网络类型可以配置网卡地址,也可以不配置网 卡地址;对于"单网"类型,必须要配置主网卡IP地址,而备网 卡地址可以配置,或不配置,系统对备网卡地址不作处理;对于 "双网"类型,则主备网卡地址都要配置正确,如果主备网卡地 址配置成同一块网卡的IP地址,系统则认为备网卡不存在;对于 "单双网"类型,主备IP地址可以同时配置或只配置其中的一个, 系统都能正确运行。

# JYEMS300电力监控能源维护 双网通信配置方法

### 6.3 开放监视界面 6.4 发送测试数据

- Ø 一般情况下,双网通信在JYEMS300中运行时没有界面出现, 但为了监视或调试的方便,也可以通过注册表配置开关让其 显示监视界面供用户查看。
- 要监视网络通信的报文收发情况和状态统计信息,可以通过 设置注册表开关:
- \\HHEY\_CURRENT\_USER\\SOFTWARE\\ScommSvrDebug \\JYEMSCommSvr\\Settings\\ShowMoitor = 0或1, 当 = 0时, 不显示监视界面,= 1 时间显示监视界面,监视界面如下所示:

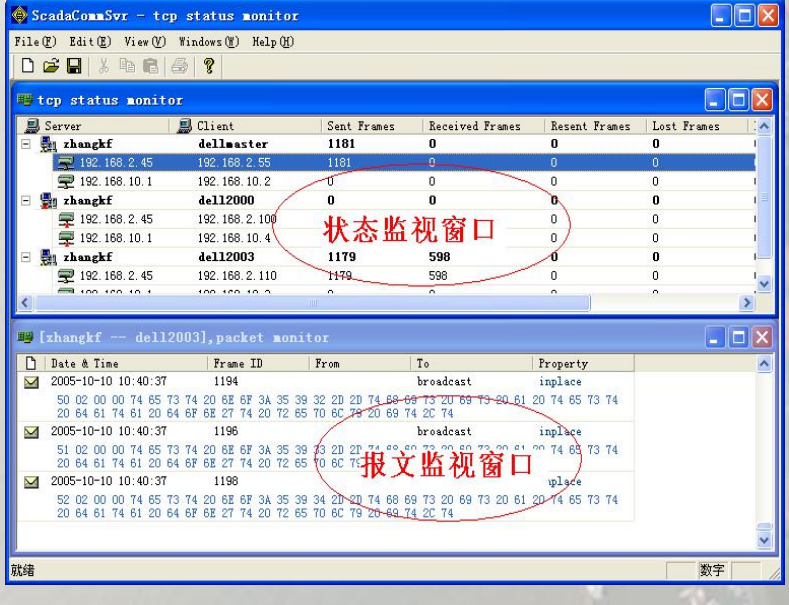

- Ø 可以设置发送测试数据开关让网络通信程序自动发送测试数据 来测试其功能和性能,测试数据的发送规则是:每100ms向 JYEMS网络广播640个字节长的测试数据。
- Ø 在注册表中的开关是: \\HHEY\_CURRENT\_USER\\SOFTWARE\\ScommSvrDebug\\J YEMSCommSvr\\Settings\\SendTestData = 0 或 =1, 为0时不 发送测试数据,为1时发送测试数据。
- 注:发送测试数据时,只能单独运行ScommSvr.exe程序,在 JYEMS300中运行ScommSvr.exe不能发送测试数据, 此时上述 注册表配置开关失效。

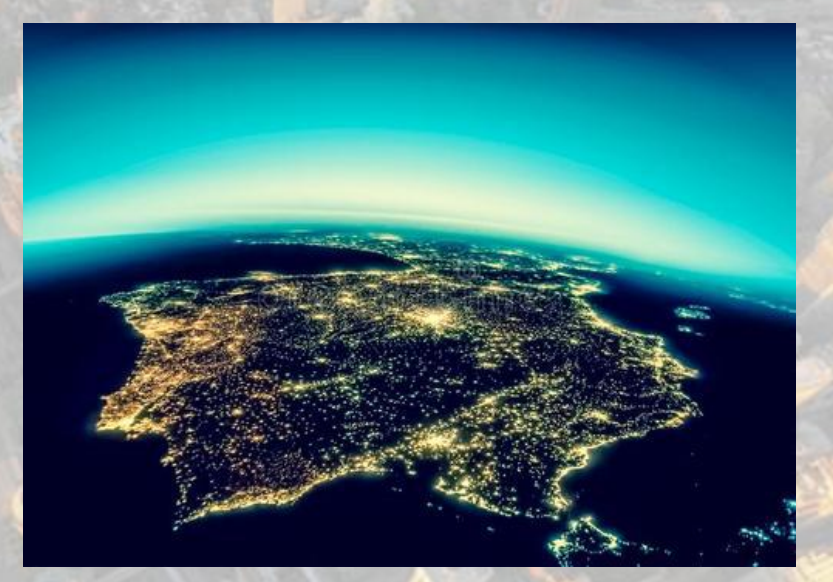

### 登录与卸载

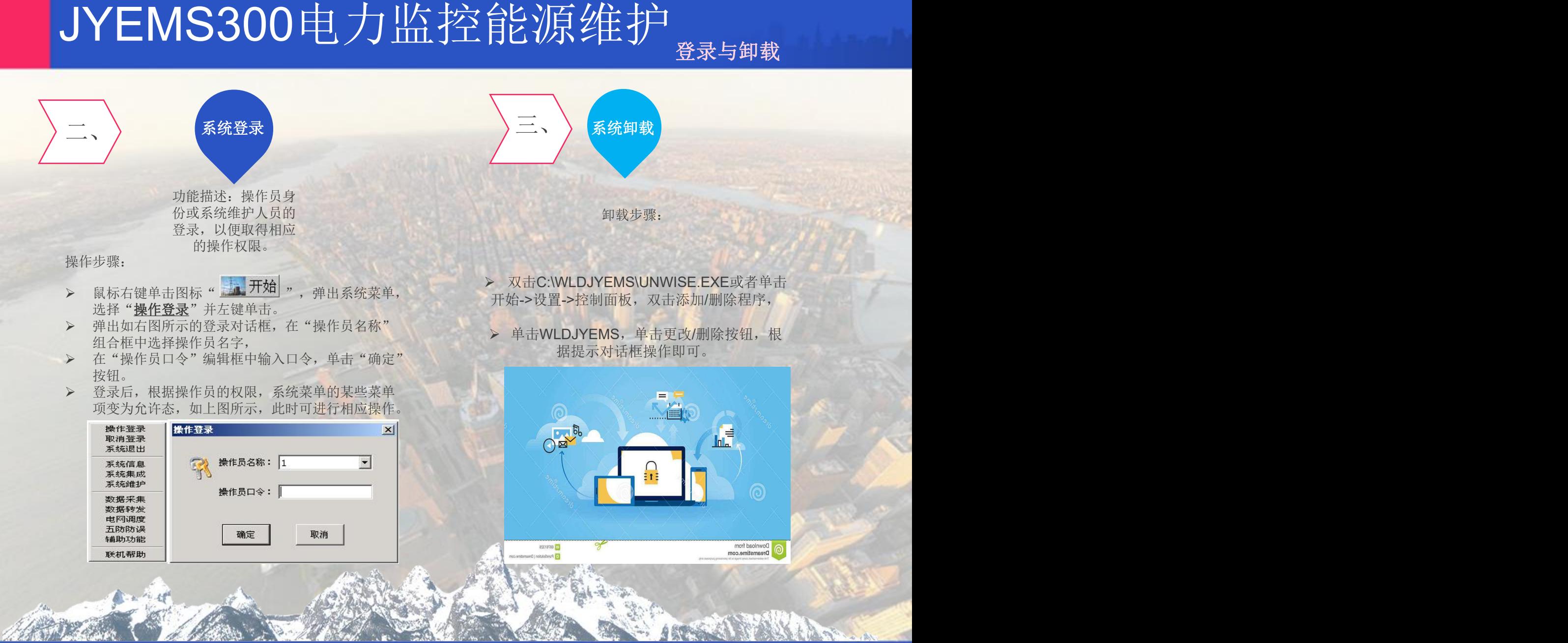

# 安徽捷远电气设备有限公司

# **JYEMS300**电力监控能源维护组态软件

一、工程数据库定义 二、监控画面制作 三、报表制作

# 安徽捷远电气设备有限公司

# JYEMS300电力监控能源维护 组态软件概述

#### 1、功能描述

组态软件即系统集成,它包含三个部分,工程数据库定义、监控画面制作、报表制作。

#### 2、操作步骤

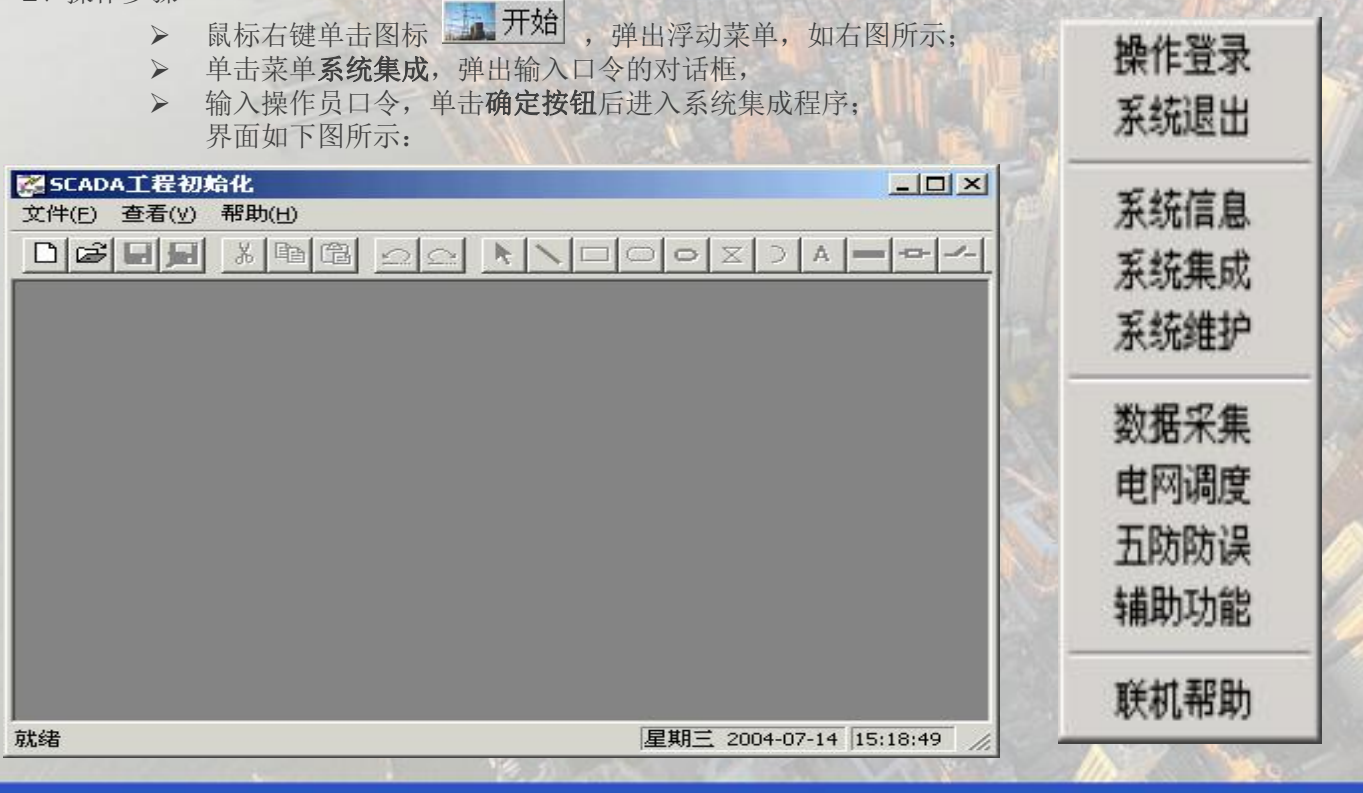

# 组态软件

#### 一、工程数据库定义

#### **1**、功能描述:

ESCAPALINAIS TRININGIES<br>XPO TREE TRININGIES DE TO TO TO<br>DGE EN MORE CON DE NATION

系统中各线路的开关位置、刀闸位置、各线路电流、电压、有功功率、无 功功率、有功电度、无功电度和功率因数所对应的各测点,以及所有的计 算点、模拟量虚拟点和状态量虚拟点都要在数据库中进行定义, "工程数 据库定义"是对数据库各点进行编辑的基本工具,管理员通过"工程数据 库定义"可方便地对数据库中的各点进行增加、删除、插入和修改。工程 数据库定义主要包括以下的内容:厂站定义、通道配置、RTU配置、遥测 数据、遥信数据、脉冲数据、遥控对象、继电器控制、计算点、模拟虚拟 量、状态虚拟量、转发数据、小电流接地选线、节点配置、操作员信息、 报表设置、画面颜色设置、系统术语、其他信息。其中厂站定义、通道配 置、RTU配置、节配置、操作员信息在第一部分已经详细描述过,下面主 要就其他设置的操作步骤进行说明。

**2**、操作步骤:

单击菜单文件->工程数据库定义,即可进入如右图所示的工程数据库 定义界面。

#### 3、按钮功能说明:

- Ø 确认修改 单击此按钮,将修改的所有数据信息写入数据库。
- 关闭窗口 退出编辑状态,并且在线通知有关进程进行信息更新。
- Ø 增加记录 如果加入一个新的记录到数据库, 则在各输入栏中输入相应参数后,单击 "增加记录"按钮。
- 更新记录 修改记录的有关字段,单击"更新记录"按钮才有效。
- Ø 删除记录 单击此按钮,可将当前选中记录从数据库中删除。
- Ø 全部清空 单击此按钮,将清空该数据库表中所有记录。

#### (一)、遥控设置

**1**、功能描述:

定义遥控点的有关属性。

### 2、操作步骤: 2008年 12月20日 12月21日 12月21日 12月21日 12月20日 12月20日 12月20日 12月20日 12月20日 12月20日 12月20日 12月20日 12月20日 12月20日 12月20日 12月20日 12月20日 12月20日 12月20日 12月20日 12月20日 12月20日 12月20日 12月20日 12月20日 12月20日 12月20日 12月20日 12月20日 12月2

- 
- 边小窗口是一个树结构控制 的某一RTU前面的+号,

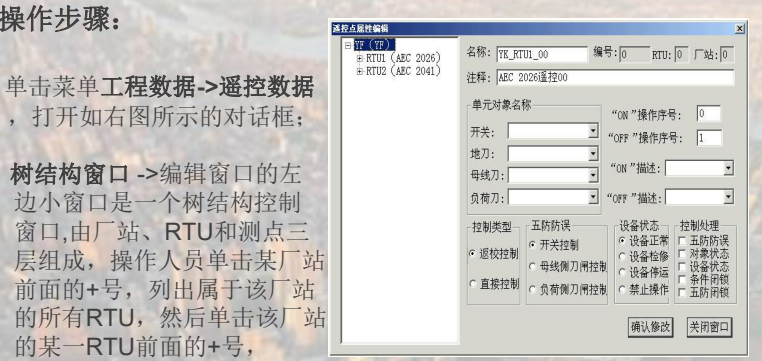

Ø 列出属于该RTU的所有遥控点,最后选定该RTU的某一个遥控点作为当 前编辑点;名称->当前遥控点的命名,允许长度最大为32个字符,注意不可 有相同名称的两个遥控点;编号->当前遥控点的编号,编号由"0"开始,注 意所有遥控点统一编号,不可有相同编号的两个遥控点;厂站->当前遥控点所 属厂站的编号;RTU->当前遥控点所属RTU的编号;注释->当前遥控点的注释 描述语句,允许长度最大为80个字符; "ON"操作序号->控制对象进行操作 时所对应的控制序号,该序号要根据RTU的配置和站端接线而定: "OFF" 操作序号->控制对象进行操作时所对应的控制序号,该序号要根据RTU的配置 和站端接线而定; "ON"描述->从系统术语表中选择合适的字符串, 包括 "合闸、分闸、合上、拉开、动作、复归"等; "OFF"描述->从系统术语表 中选择合适的字符串,包括"合闸、分闸、合上、拉开、动作、复归"等;单 元对象名称->包括开关对象、接地刀闸、母线刀闸和负荷刀闸四项内容,本系 统支持进行五防防误逻辑判断,确保操作的安全性,如果选择五防防误逻辑判 断,则以上四项必须对应选择相应遥信测点, 或者选择相应的状态虚拟点, 根 据规约决定该选项是否有效; 控制类型->设定对象的控制方式, 系统支持返校 控制、直接控制两种控制方式; 五防防误->设定控制对象的性质, 可以选择 开关控制、母线侧刀闸控制、负荷侧刀闸控制三种类型,根据规约决定该选项 是否有效; 设备状态->设定控制对象的状态,可以选择设备正常、设备检修、 设备停运、禁止操作四种状态; 控制处理->包括五防防误控制、对象状态判断、 设备状态判断、条件闭锁和五防闭锁等五项,根据规约决定该选项是否有效。

# 组态软件

### (二)、遥测设置

- **1**、功能描述: 定义遥测点的有关属性。
- **2**、操作步骤:
- **No. 34 主持 的 Thing (19)** (19) a contract (19) a contract a contract of the contract of the contract of the contract of the contract of the contract of the contract of the contract of the contract of the contract of the co

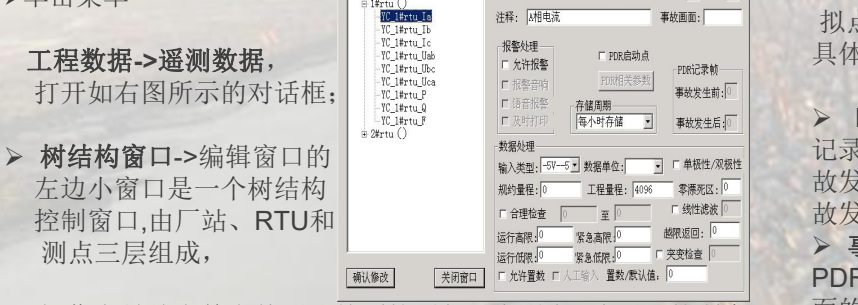

- Ø 操作人员首先单击某厂站前面的+号,列出属于该厂站的所有 RTU,然后单击该厂站的某一RTU前面的+号,列出属于该 RTU的所有遥测点,最后选定该RTU的某一个遥测点作为当 前编辑点;
- Ø 名称->当前遥测点的命名,允许长度最大为32个字符,注意 不可有相同名称的两个遥测点;
- Ø 编号->当前遥测点的编号,编号由"0"开始,注意所有遥测 点统一编号,不可有相同编号的两个遥测点;厂站->当前遥测 点所属厂站的编号;RTU->当前遥测点所属RTU的编号;
- .Ø 注释->当前遥测点的注释语句,允许长度最大为80个字符;
- > 报警处理->包括允许报警,音响报警和及时打印三项内容; 息;
- Ø 允许报警->是否允许当前遥测点在符合报警条件时产生报警信 息;
- ▶ 音响报警->是否允许报警时产生音响, 注意: 只有选择了"允 许报警",才可选择"音响报警";
- > 语音报警->是否允许报警时产生语音, 注意: 只有选择了"允 许报警",才可选择"语音报警";及时打印->是否允许报警 时及时打印报警信息,注意:只有选择了"允许报警",才可 选择"及时打印";

Ø **PDR**记录属性->包括PDR启动点、PDR相关参数、PDR记录帧和事故 画面等五项内容;**PDR**启动点->启动PDR记录的触发点。系统在当前遥测 点产生越限报警时启动PDR;**PDR**相关参数->选择当前遥测点被触发启动

PDR记录功能时要记录的相关测点,包括遥测点、遥信点、计算点、模拟虚 拟点和状态虚拟点的有关测点, ppp= p+ \* \* \* \* \* \* \* \* 具体编辑窗口如右图,

Ø **PDR**记录帧->遥测点进行PDR 记录事故发生前后的帧数,其中事 故发生前的帧数不得超过20帧,事 故发生后的帧数不得超过100帧; Ø 事故画面->输入当前遥测点进行 PDR记录时,当事故产生时弹出画 面的名称。

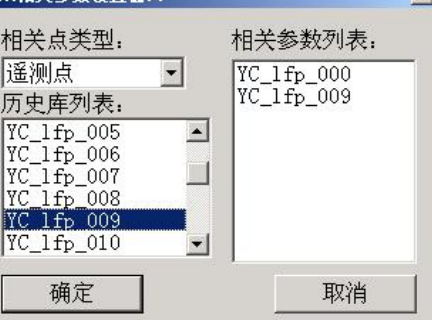

- ▶ 零漂死区->实时采集的遥测值小 于该数值时,系统认为遥测值为零;
- > 合理检查->设定对当前遥测点是否进行合理性检查,如果进行检查则需输 入合理最小值和合理最大值;
- > 线性滤波->设定对当前遥测点是否进行线性滤波处理,如果进行处理则需 输入线性滤波系数;
- > 突变检查->设定对当前遥测点是否进行突变检查, 如果进行检查则需输入 突变率值;
- > 越限限值定义->紧急低限≤运行低限≤未越限值≤运行高限≤紧急高限;
- Ø 越限死区->实测值返回越限值且超过越限死区值,系统才发出越限返回信 息;
- Ø 允许置数->设定对当前遥测点是否允许进行人工置数;
- > 人工输入->设定当前遥测点是否已经进行人工置数;
- Ø 置数**/**默认值->人工置数数值或系统默认值;
- > 存储周期->设定当前遥测点作为历史数据记录的存储周期, 可选"不存 储"、"每分钟存储"、"每刻钟存储"、"每小时存储"、"每日存 储"、"每月存储"和"每秒存储"等;
- Ø 单极性**/**双极性->根据规约决定是否使用,单极性表示无符号数,双极性 表示有符号数。

### (三)、遥信设置

- 
- 

Ø 单击菜单工程数据**->**遥信数据,打

开如右图所示的对话框; Ø 树结构窗口->编辑窗口的左边小窗口 是一个树结构控制 窗口,由厂站、RTU  $\begin{array}{r} \text{R} \text{FWHH} & \text{FWHH} & \text{FWHH} \text{FWHH} & \text{FWHH} \text{FWHH} & \text{FWHH} \text{FWHH} & \text{FWHH} \text{FWHH} & \text{FWHH} \text{FWHH} & \text{FWHH} \text{FWHH} & \text{FWHH} \text{FWHH} & \text{FWHH} \text{FWHH} & \text{FWHH} \text{FWHH} & \text{FWHH} \text{FWHH} & \text{FWHH} \text{FWHH} & \text{FWHH$ 和测点三层组成,操作人员首先单击某 | W.KTU.099 | WAREL 099 厂站前面的+号,列出属于该厂站的所 有RTU,然后单击该厂站的某一RTU 前面的+号,列出属于该RTU的所有遥  $\frac{W\textrm{RTU}(0,0)}{W\textrm{RTU}(0,0)}$ 信点,最后选定该RTU的某一个遥信点 作为当前编辑点;

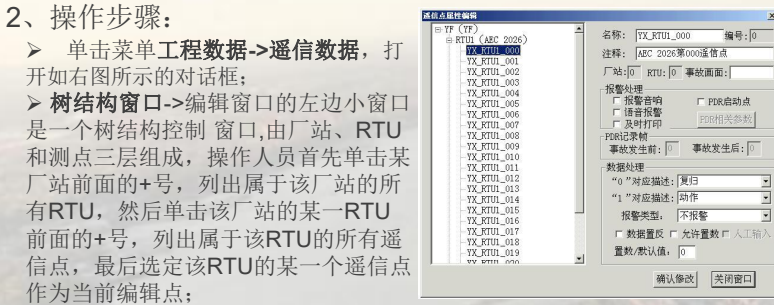

>名称->当前遥信点的命名,允许长度最大为32个字符,注意不可有相同名称的 两个遥信点;

> 编号->当前遥信点的编号, 编号由"0"开始, 注意所有遥信点统一编号, 不可 有相同编号的两个遥信点;

> 厂站->当前遥信点所属厂站的编号; RTU->当前遥信点所属RTU的编号;

> 注释->当前遥信点的注释描述语句, 允许长度最大为80个字符;

> 报警处理->包括报警类型,音响报警和及时打印三项内容;

> 报警类型->设定当前遥信点的报警类型,可选"不报警"、"1->0报警""0->1报警"和"双向报警"等;

▶ 音响报警->是否允许报警时产生音响,注意:如果选择了"不报警",将不可 选择"音响报警";

>语音报警->是否允许报警时产生语音: Ø及时打印->是否允许报警时及时打印报警 信息,注意:如果选择了"不报警",将不 可选择 "及时打印";**PDR**启动点->启动 PDR记录的触发点。系统在当前遥信点产 生变位报警时启动PDR;**PDR**相关参数->

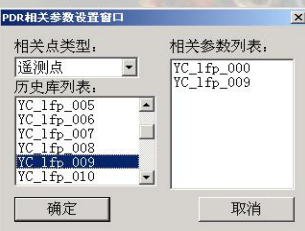

选定当前遥信点进行PDR记录的相关参数, 包括遥测点、遥信点、计算点、模拟虚拟点

和状态虚拟点的有关测点,具体编辑窗口如右图;**PDR**记录帧->遥信点进行 PDR记录事故发生前后的帧数,其中事故发生前的帧数不得超过20帧,事故 发生后的帧数不得超过100帧;

> 事故画面->输入当前遥信点进行PDR记录或YX变位时, 当事故产生时弹出 画面的名称;数据置反->设定对当前遥信点是否进行置反处理;允许置数-> 设定对当前遥信点是否允许进行人工置数;人工输入->设定当前遥信点是否 已经进行人工置数;置数**/**默认值->人工置数数值或系统默认值;"**0**"对应 描述->选择该遥信变为"0"时系统表述的字符串;

Ø"**1**"对应描述->选择该遥信变为"1" 时系统表述的字符串。

- (四)、脉冲设置
- 1、功能描述: 定义脉冲点的有关属性。
- 2、操作步骤:
- 打开如下图所示的对话框;
- **》 树结构窗口->编辑窗口的左边 Deliver Action Action**<br>小约口具一个树结构控制窗口 H MClatru2JFKwah 所属[对导: | mg比: | 1 小窗口是一个树结构控制窗口,由 厂站、RTU和测点三层组成,操 作员首先单击某厂站前面的+号, 列出属于该厂站的所有RTU,然 后单击该厂站的某一RTU前面的 +号,列出属于该RTU的所有脉 冲点,最后选定该RTU的某一个 脉冲点作为当前编辑点;

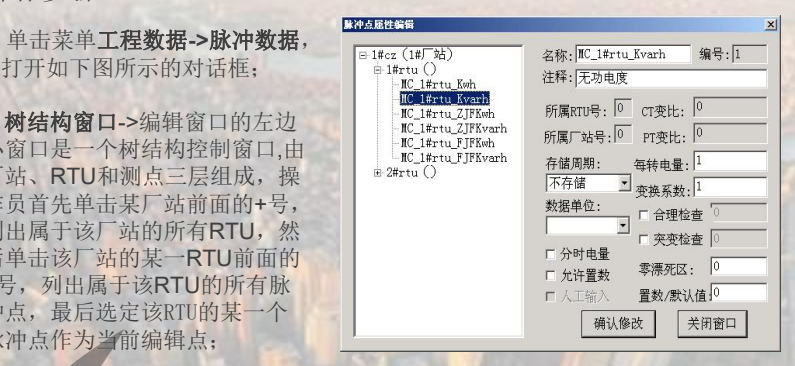

- 名称->当前脉冲点的命名,允许长度最大为32个字符,注意不可有相同名称的两 个脉冲点;
- 编号->当前脉冲点的编号, 编号由"0"开始, 注意所有脉冲点统一编号, 不可 有相同编号的两个脉冲点;
- 厂站->当前脉冲点所属厂站的编号;

Ø RTU->当前脉冲点所属RTU的编号;

- 注释->当前脉冲点的注释描述语句, 允许长度最大为80个字符;
- 变换系数->当前脉冲点的CT变比、PT变比、每转电量的乘积;
- 数据单位->选择当前脉冲点的量值单位,可选"A"、"HZ"、"KV"、
- "KW"、"KVAR"、"MW"和"MVAR"等;

合理检查->设定对当前脉冲点是否进行合理性检查,如果进行检查则需输入合理 最小值和合理最大值,目前该配置在程序中未作判断,暂时备用;

突变检查->设定对当前脉冲点是否进行突变检查,如果进行检查则需输入突变率 值,目前该配置在程序中未作判断,暂时备用;

Ø 零漂死区->实时采集的脉冲值小于该数值时,系统对该脉冲值作零处理,目前该 配置在程序中未作判断,暂时备用;

- 允许置数->设定对当前脉冲点是否允许进行人工置数;
- 入工输入->设定当前脉冲点是否已经进行人工置数;
- Ø 置数**/**默认值->人工置数数值或系统默认值;
- 存储周期->设定当前脉冲点作为历史数据记录的存储周期, 可选"不存储" 每分钟存储"、"每刻钟存储"、"每小时存储"、"每日存储"和"每月存 储"等;

## 组态软件

#### (五)继电器控制继电器控制

(六)、计算点

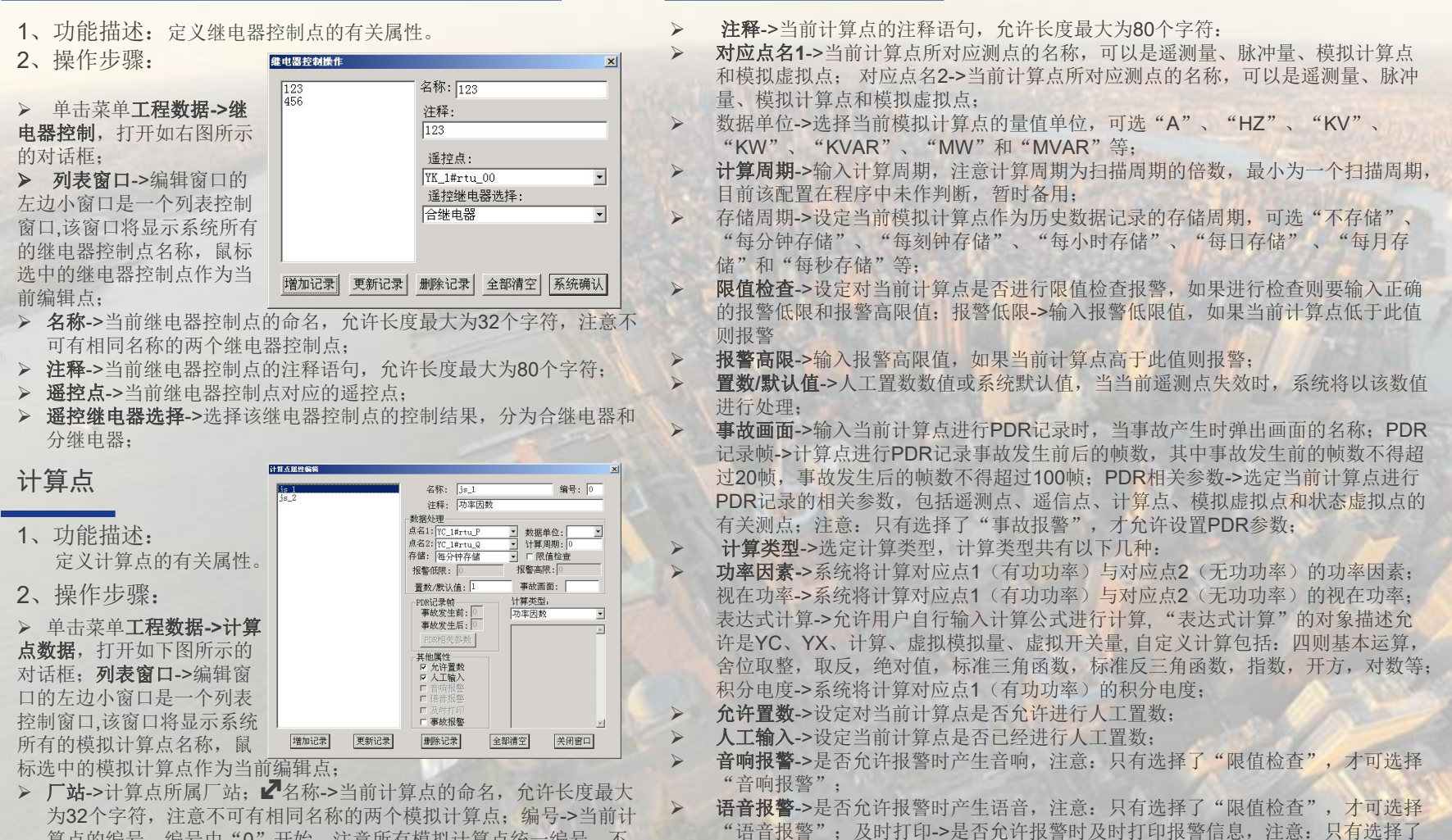

"限值检查",才可选择"及时打印";事故报警->设定对当前计算点是否为事故

报警。

算点的编号,编号由"0"开始,注意所有模拟计算点统一编号,不 可有相同编号的两个模拟计算点;

组态软件

#### (七)、模拟虚拟量 功能描述: <sup>她要她露</sup> <sup> </sup>功能描述: 虚拟点名称: xmml च 虚拟点编号: Ø 单击菜单工程数据->模拟虚拟量数据,打开如右图所示的对话 定义模拟虚拟量 虚拟点注释,虚拟模拟点1 的有关属性。 人 虚拟点数值: 10 増加记录 更新记录 删除记录 全部清空 关闭窗口 关属性。 操作步骤: Ø 框; Ø 虚拟点名称->虚拟点的名称,允许长度最大为32个字符; 操作步骤: Ø 虚拟点编号->对该虚拟点的编号,虚拟点编号由0开始; Ø 虚拟点注释->对该虚拟点的描述,允许长度最大为80个字符; Ø 虚拟点数值->该虚拟点的数值。 (八)、状态虚拟量 虚拟状态点编辑 的有关属性。 功能描述: 定义状态虚拟量 虚拟点数值. 0 Ø 单击菜单工程数据**->**状态虚拟量数据,打开如右图所示 的对话框; Ø 虚拟点名称->虚拟点的名称,允许长度最大为32个字符; 虚拟点编号->对该虚拟点的编号,虚拟点编号由0开始; > 虚拟点注释->对该虚拟点的描述, 允许长度最大为80个 字符; 虚拟点数值->该虚拟点的数值。

(九)、转发数据

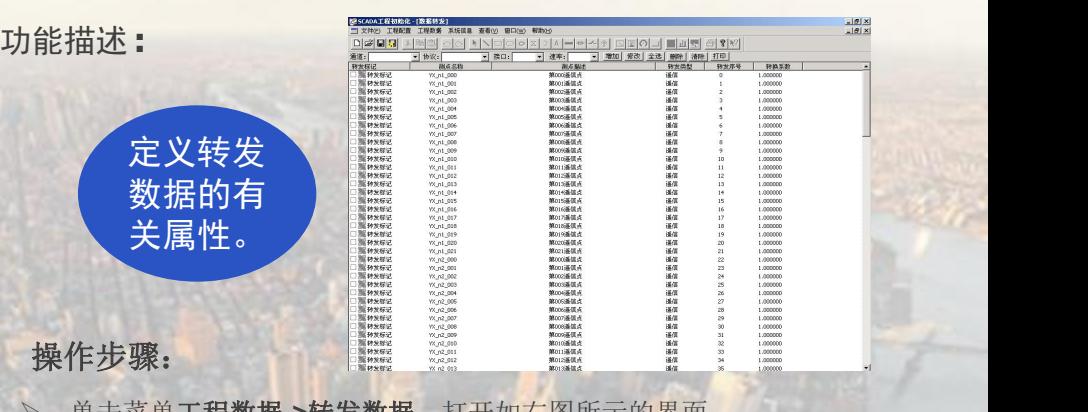

- 单击菜单工程数据->转发数据,打开如右图所示的界面;
- 通道->转发通道的名称,允许长度最大为32个字符;
- 协议->转发通道的协议, 可以选择"部颁CDT/91、SC1801\_6.0、 TCP/IP、共创五防、庄河模拟盘、华通模拟盘"等;
- 接口->转发通道的通讯接口。
- 速率->转发通道的通讯波特率,可以选择"300、600、1200、2400、 4800、9600、19200"等;
- Ø 增加->如果加入一个新的转发通道,则在各输入栏中输入相应参数后, 单击"增加"按钮;
- 修改->修改转发通道的有关参数,修改完后,单击"修改"按钮才有 效;全选->单击此按钮,可将所有遥测、遥信、脉冲、遥控数据选中;
- Ø 删除->单击此按钮,可将当前选中转发通道从数据库中删除;
- 清除->单击此按钮,将清空数据库中所有转发通道信息;
- 打印->单击此按钮,打印转发通道的有关参数;
- 转发标记->标记该点是否被选中为转发数据;如选中,则该点前面的 标记框"打勾",目图案呈高亮状态;
- 测点名称->该转发点的名称;
- Ø 测点描述->该转发点的描述;
- 转发类型->该转发点的类型,如遥信、遥测、电度等;
- 转发序号->该转发点的序号。

# $\text{UVEMSS00} \oplus \text{LiM} \text{Re}\ \text{LiM} \ \text{LiM} \ \text{LiM}$

### (十)小电流接地选线

#### 1、功能描述:

进行小电流接地选线的配置,

#### 2、操作步骤:

单击菜单**工程数据->小电流接地选线**,打开如右图所示的 界面;

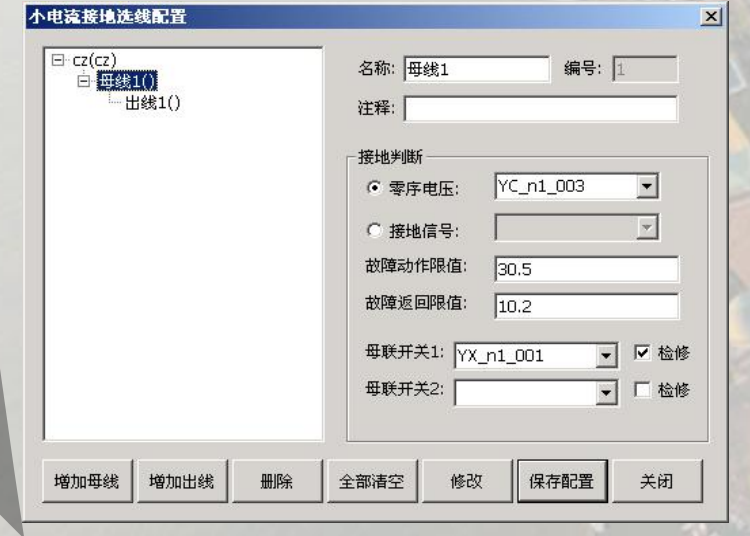

- > 单击增加母线按钮,母线属性显示在对话框中右侧,接地判断条 件分别有"零序电压""接地信号"两种,目前使用的为零序电 压判断法,
- > 在零序电压下拉框中选择相应的遥测点,故障动作限值、故障返 回限值表示零序过压的动作值和返回值,
- > 在故障动作限值、故障返回限值编辑框中输入相应的数值,母联 开关1、母联开关**2**表示用于连接三段母线的两个开关,
- Ø 在母联开关1、母联开关**2**下拉框中选择相应的遥信点,该段母线 的联络开关是否在检修通过检修单选框来选择,
- Ø 单击修改按钮;
	- > 如果要继续增加母线,重复上一步骤即可;

> 选中左侧树状结构中的母线,单击增加出线按钮,选中新增 的出线,出线属性显示在对话框右侧,在零序电流值和零序电流 方向下拉框中选择相应的遥测值,单击修改按钮;

- > 如果要继续增加出线,重复上一步骤即可;
- 单击保存设置按钮,单击关闭按钮退出设置对话框。

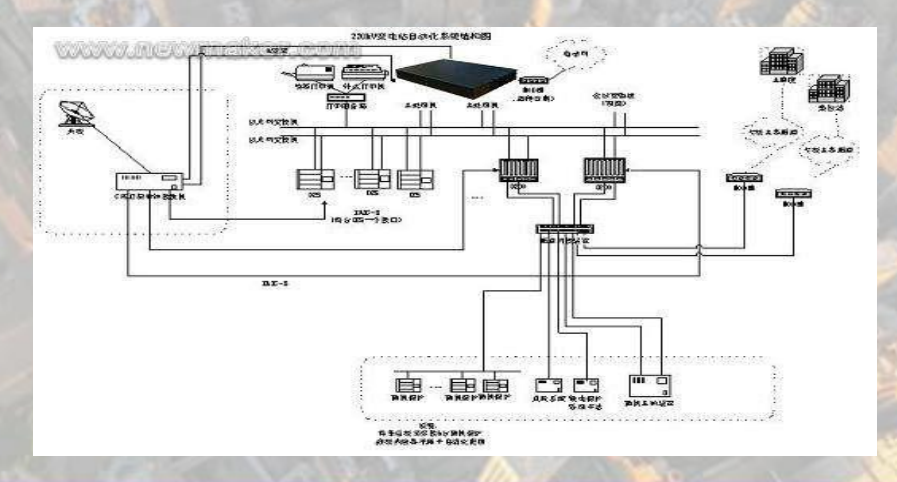

#### (十一)机组参数配置

**1**、功能描述:

为AGC、AVC, 配置所有的机组参数

#### **2**、操作步骤:

Ø 单击菜单工程数据**->AGC/AVC**配置, 打开如右图所示的对话框;增加配置:在 机组名称下拉框中输入机组名称,将对话 中的相应的参数都输入,单击增加按钮即 可;修改配置:在机组名称下拉框中选中 需要修改的机组,修改相应的参数,单击 修改按钮即可;

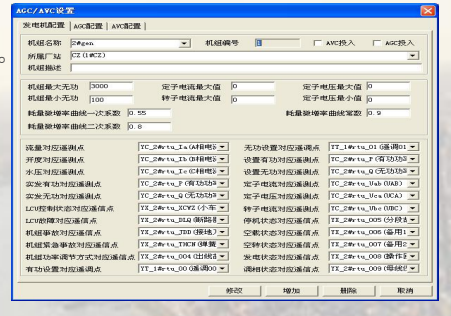

**删除配置:** 在机组名称下拉框中选中需要删除的机组,单击删除按钮即可。

#### **3**、 参数含义:

>机组名称: 在该编辑框中输入机组的名称, 最大字符个数不超过32个; 当有多个机组时, 通过该下拉框选择不同的机组名称,显示不同的机组参数;

>机组编号: 每增加一个机组, 当前最大机组编号自动往后增加1;

Ø**AVC**投入:选中该单选框,则该机组投入AVC运算;

Ø**AGC**投入:选中该单选框,则该机组投入AGC运算;

>所属厂站:每台机组必须有所属的厂站号,通过该下拉框选择所属厂;

>机组描述: 在该编辑框中输入机组的具体描述,最大字符个数不超过32个;

>机组最大无功: 在该编辑框中输入该机组的最大无功限值, 用于AVC分配无功时计算使 用;

>机组最小无功: 在该编辑框中输入该机组的最小无功限值;

▷**定子电流最大值:** 在该编辑框中输入该机组的定子电流最大限值, 机组在运行过程中定 子电流不能超过该最大值,否则机组退出AVC:

**≻转子电流最大值:** 在该编辑框中输入该机组的转子电流最大限值,机组在运行过程中转 。 子电流不能超过该最大值,否则机组退出AVC;

>定子电压最大值: 在该编辑框中输入该机组的定子电压最大限值, 机组在运行过程中定 子电压不能大于该最大值,否则机组退出AVC; 定子电压最小值: 在该编辑框中输入该 机组的定子电压最小限值,机组在运行过程中定子电压不能低于该最小值,否则机组退出 AVC; the contract of the contract of the contract of the contract of the contract of the contract of the contract of the contract of the contract of the contract of the contract of the contract of the contract of the contr

耗量曲线一次系数: 当AGC采用等微增率原则分配有功时, 使用该系数进行计算;

耗量微增率曲线二次系数: 当AGC采用等微增率原则分配有功时, 使用该系数进行计 算;

Ø 耗量微增率常数:当AGC采用等微增率原则分配有功时,使用该系数进行计算;

Ø 流量对应遥测点:在下拉列表中选择对应的遥测点,用于AGC开停机策略,目前暂未 使用;

>开度对应遥测点: 在下拉列表中选择对应的遥测点, 用于AGC开停机策略, 目前暂未使 用,不过这样的事情都是**有的,而且这样的事情都是不是** 

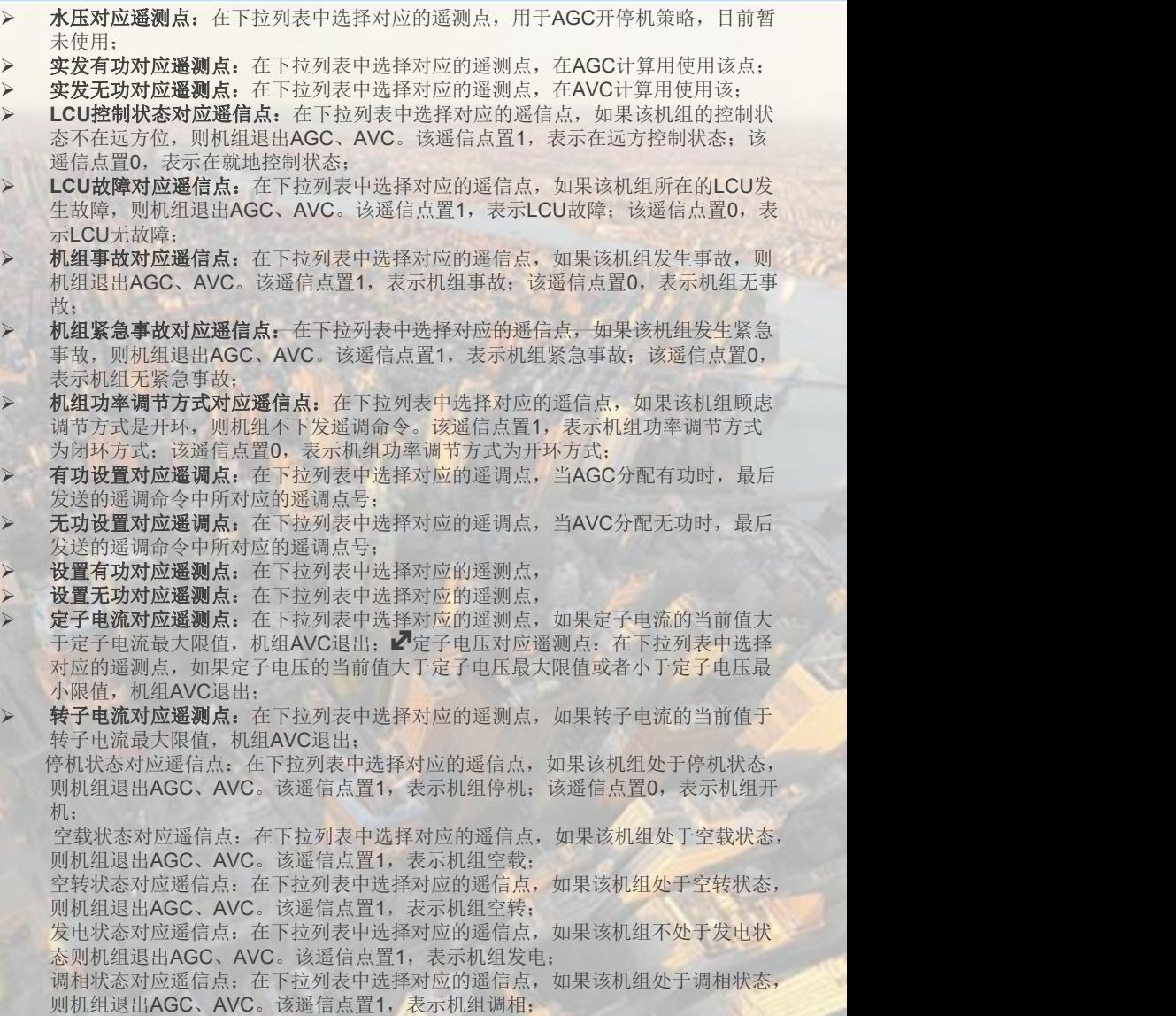

### 组态软件

# (十二)AVC参数配置

1、功能描述:配置厂站AVC参数。 AGGARGE MEN AND THE RELEASED AND RELEASED AND RELEASED AND RELEASED AND RELEASED AND RELEASED AND RELEASED AND RELEASED AND RELEASED AND RELEASED AND RELEASED AND RELEASED AND RELEASED AND RELEASED AND R

2、操作步骤

Ø 单击菜单工程数据**->AGC/AV C**配置,打开如右图所示的对话 框,选中AVC选择项;

Ø 增加配置:在所属厂站下拉框 中选择厂站,将对话中的相应的 参数都输入,单击增加按钮即可; > 修改配置: 在所属厂站下拉框 Ø 中选择厂站,修改相应的参数, 单击修改按钮即可;

> 删除配置: 在所属厂站下拉框 中选择厂站,单击删除按钮即可。

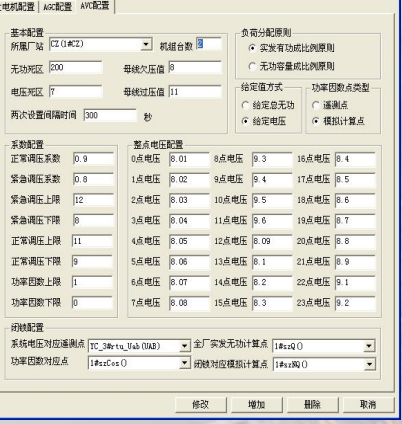

3、参数含义:

Ø 所属厂站:每台机组必须有所属的厂站号,通过该下拉框选择所属厂站;

Ø 机组台数:在该编辑框中输入参与AVC的机组台数,目前的最大允许台数 为8台;

▶ 两次设置间隔: 每次设置有功的最短时间间隔, 最短为10秒, 最长为3600 ▶  $\psi$ ; the contract of  $\psi$  is the contract of  $\psi$  is the contract of  $\psi$  is the contract of  $\psi$ 

▶ 无功死区: 当AVC采用给定无功的计算方法时, 低于这个无功值, 则AVC > 不计算分配无功也不分配无功值;

**> 电压死区: 当AVC**采用给定电压的计算方法时, 低于这个电压值, 则AVC > 不计算分配无功也不分配无功值;

> 母线欠压值: 在该编辑框中输入正常调频系数, 如果AGC采用频率控制方 式进行计算有功时,需要该系数进行计算;

> 母线过压值: 在该编辑框中输入正常调频系数, 如果AGC采用频率控制方 > 式进行计算有功时,需要该系数进行计算;

> 两次设置间隔时间:在该编辑框中输入紧急调频上限,如果AGC采用频率 ><br>控制方式进行计算有功时,根据该限值判断系统频率效在哪个区,从而选择不 > 控制方式进行计算有功时,根据该限值判断系统频率落在哪个区,从而选择不 同的调频系数;

负荷分配原则: 在该编辑框中输入紧急调频下限, 如果AGC采用频率控制方 式进行计算有功时,根据该限值判断系统频率落在哪个区,从而选择不同的 调频系数;

给定值方式: 在该编辑框中输入正常调频上限, 如果AGC采用频率控制方式 进行计算有功时,根据该限值判断系统频率落在哪个区,从而选择不同的调 频系数;

- **功率因数点类型:** 在该编辑框中输入正常调频下限, 如果AGC采用频率控制 方式进行计算有功时,根据该限值判断系统频率落在哪个区,从而选择不同 的调频系数;
- 正常调压系数: 在该编辑框中输入正常调压系数, 如果AVC采用给定电压方 式进行无功计算时,需要该系数进行计算
- 紧急调压系数: 在该编辑框中输入紧急调压系数, 如果AVC采用给定电压方 式进行无功计算时,需要该系数进行计算; Z正常电压上限: 在该编辑框中 输入正常电压上限,如果AVC采用给定电压方式进行无功计算时,根据该限 值判断电压落在哪个区,从而选择不同的调压系数;
- 正常电压下限: 在该编辑框中输入正常电压下限, 如果AVC采用给定电压方 式进行无功计算时,根据该限值判断电压落在哪个区,从而选择不同的调压 系数;
- 紧急电压上限: 在该编辑框中输入紧急电压上限, 如果AVC采用给定电压方 式进行无功计算时,根据该限值判断电压落在哪个区,从而选择不同的调压 系数;
- 紧急电压下限: 在该编辑框中输入紧急电压下限, 如果AVC采用给定电压方 式进行无功计算时,根据该限值判断电压落在哪个区,从而选择不同的调压 系数; 我们的人们都会不会不会不会不会不会
- 功率因数上限: 在该编辑框中输入功率因数上限, 如果当前功率因数越上限, 则退出厂站AVC;
- 功率因数下限: 在该编辑框中输入功率因数下限, 如果当前功率因数越下限, 则退出厂站AVC;
- 整点电压配置: 配置从0点到23点的电压计划值, 如果AVC采用曲线控制方式 时,取当前时间下的电压值作为设置电压;
- 系统电压对应遥测点: 在下拉列表中选择对应的遥测点, AVC根据系统电压 判断电压死区及调压范围;
- 功率因数对应点: 在下拉列表中选择对应的遥测点, AVC根据功率因数判断 是否越限,如果越陷,退出AVC;
- Ø 全厂实发无功计算点:在下拉列表中选择对应的计算点,得到全厂实发无功;
- Ø 闭锁对应模拟计算点:在下拉列表中选择对应的计算点,得到全厂不参与 AVC的实发无功;

# 组态软件

# (十三) AGC参数配置

GC/AVC设置

#### **1**、功能描述:配置厂站AGC参数。

2、操作步骤: Western Western Western Western Western Western Western Western Western Western Western New York Register New York Register New York Register New York Register New York Register New York Register New York Register

> 单击菜单工程数据->AGC/ **WEBS 2008** 

按钮即可;

负荷分配原则 ● 等微增率原则 ▼ 規組合数 **AVC配置,打开如右图所示的 bsex pool and produced by the securities** 对话框,选中AGC选择项; 紫菜细胞 H图 [1200.33 10点有功 2000.22 18点有功 2800.11 Ø 增加配置:在所属厂站下 拉框中选择厂站,将对话中的 | Examples 66 66474 books 136474 books 216474 books | 2005 相应的参数都输入,单击增加 | Exacting Form Form From Figure Exact Exaction Form Form From Exaction Form From Exaction F 仅扭印円;<br>▷ 修改配置: 在所属厂站下拉 <del>【 MANDERAM [C.SHULA/UNURS] @F#X87bH</del>#&[Reard

框中选择厂站,修改相应的参 数,单击修改按钮即可;

Ø 删除配置:在所属厂站下 拉框中选择厂站,单击删除按钮即可。

### **3**、参数含义:

- > 所属厂站: 每台机组必须有所属的厂站号, 通过该下拉框选 择所属厂站;
- > 机组合数: 在该编辑框中输入参与AGC的机组台数, 目前 的最大允许台数为8台;
- > 两次设置间隔: 每次设置有功的最短时间间隔, 最短为10秒, 最长为3600秒;
- > 功率死区: 低于这个有功值, 则AGC不计算分配有功也不分 配有功值;
- > 负荷分配原则: 分为等微增率原则和有功容量成比例原则, 如果选择等微增率原则,则在分配机组有功时,采用机组中 配置的耗量微增率曲线系数进行计算;
- 如果选择有功容量成比例原则,则在分配机组有功时,采用CSV文件中配置 最大有功和振动去进行计算;
- 正常调频系数: 在该编辑框中输入正常调频系数, 如果AGC采用频率控制方 式进行有功计算时,需要该系数进行计算;
- 紧急调频系数: 在该编辑框中输入正常调频系数, 如果AGC采用频率控制方 式进行有功计算时,需要该系数进行计算;
- 紧急调频上限: 在该编辑框中输入紧急调频上限, 如果AGC采用频率控制方 式进行有功计算时,根据该限值判断系统频率落在哪个区,从而选择不同的 调频系数;
- 紧急调频下限: 在该编辑框中输入紧急调频下限, 如果AGC采用频率控制方 式进行有功计算时,根据该限值判断系统频率落在哪个区,从而选择不同的 调频系数;
- 正常调频上限: 在该编辑框中输入正常调频上限, 如果AGC采用频率控制方 式进行有功计算时,根据该限值判断系统频率落在哪个区,从而选择不同的 调频系数;
- 正常调频下限: 在该编辑框中输入正常调频下限, 如果AGC采用频率控制方 式进行有功计算时,根据该限值判断系统频率落在哪个区,从而选择不同的 调频系数;
- 正常水头上限: 在该编辑框中输入正常水头上限, 如果当前水头越上限, 则 退出厂站AGC;
- 正常水头下限: 在该编辑框中输入正常水头下限, 如果当前水头越下限, 则 退出厂站AGC;
- 整点有功配置: 配置从0点到23点的有功计划值, 如果AGC采用曲线控制方 式时,取当前时间下的有功值作为设置有功;
- 上游水位对应遥测点: 在下拉列表中选择对应的遥测点, AGC根据上游水位 和下游水位计算得到当前水头,从而计算所需分配的有功值;
- 下游水位对应遥测点: 在下拉列表中选择对应的遥测点, AGC根据上游水位 和下游水位计算得到当前水头,从而计算所需分配的有功值;
- 系统频率对应遥测点: 在下拉列表中选择对应的遥测点, 得到系统频率;
- 全厂实发有功计算点: 在下拉列表中选择对应的计算点, 得到全厂实发有功
- 闭锁对应模拟计算点: 在下拉列表中选择对应的计算点, 得到全厂不参与 AGC的实发有功;

确定

取消

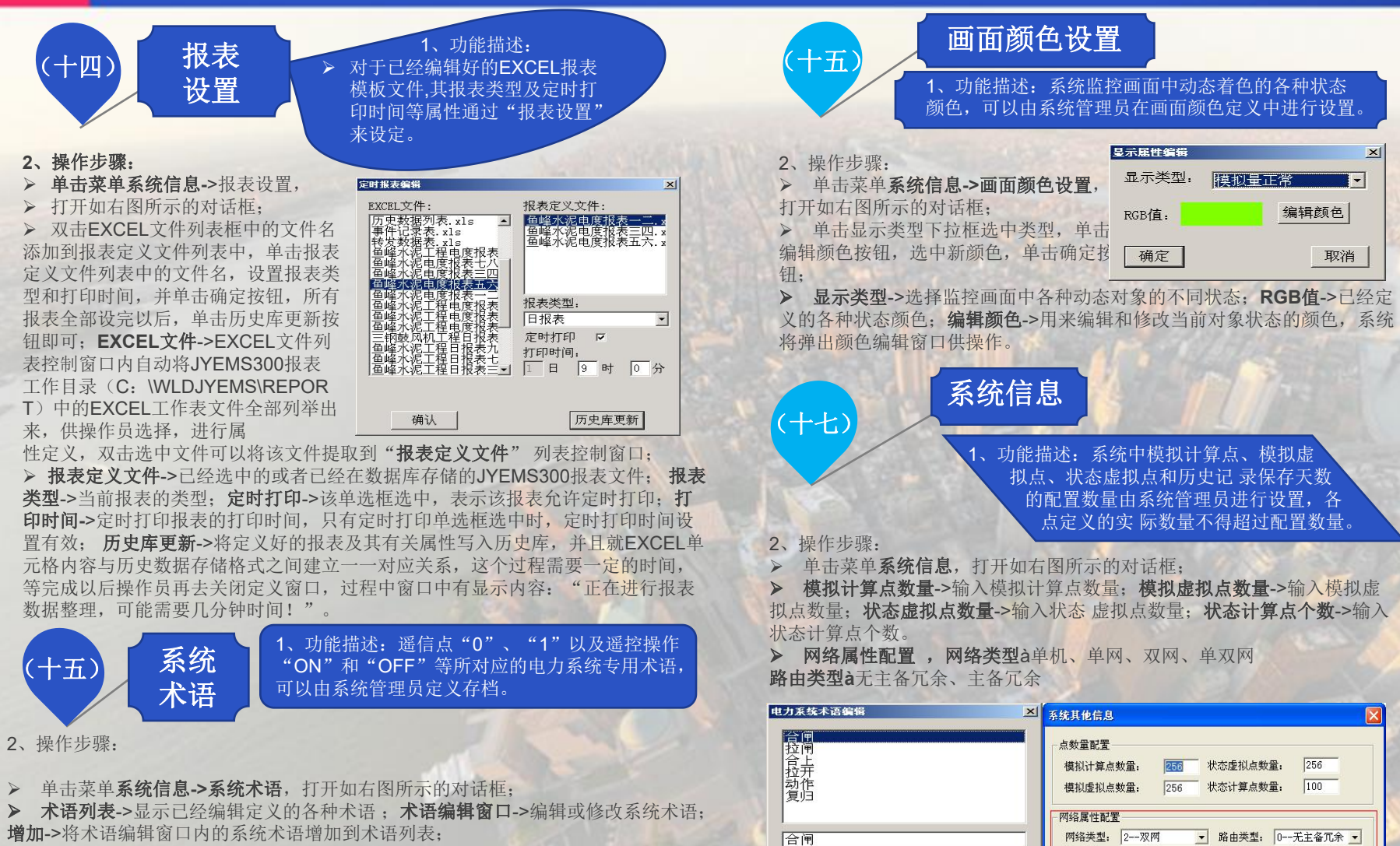

修改->在术语编辑窗口内修改当前术语内容;删除->删除当前系统术语;确认->编辑<br>它义权的系统术语写入型器序、取滥入取滥入物提佐 定义好的系统术语写入配置库;取消->取消本次操作。

### 二、监控画面制作

#### 1、功能描述:

JYEMS300 厂站监控系统在WIN32窗口管理GUI的基础之上,提供了一个完整的图形管理子系统,可以在线、离线 地进行监控画面图形编辑及修改。 系统提供了常规图形所具备的线、直方框、圆方框、圆、椭圆、任意线以及包括 数字、字母和符号的文本等画图工具,同时还提供开关、刀闸、线路等标准的电力系统图符工具,另外系统还创新地 提供了支持二维、三维实时图表的编辑和显示工具,图表包括区域图、直方图、棒图、曲线图、饼图、XY散点图等 格式,提供了支持BMP、DIB位图文件格式的图形编辑链接接口,还提供了支持AVI动画文件实时播放的画面工具, 不仅使监控画面丰富生动,同时还为用户提供了多种格式的图符管理手段。 系统采用面向对象的设计方法,所有画 面元素的属性均具有动态编辑的特点,其大小可以任意拖拉缩放、线型可以随意设定、线条颜色和填充色可以使用调 色板设置,另外,开关、刀闸、线路、文本、动画均可进行实时动态的设定;各帧画面可以按16层切换,支持按比 例从25%到400%缩放,也支持无级矢量缩放,可以不同尺寸显示背景网格,画面背景色也可任意设置。

#### 2、操作步骤:

单击菜单文件->监控画面编辑,即可进入如右图所示的监控画面编辑界面,本手册将从"文件"、"编辑"、"查看"、 "画图"、及"对象"

等几部分进行操作说明。

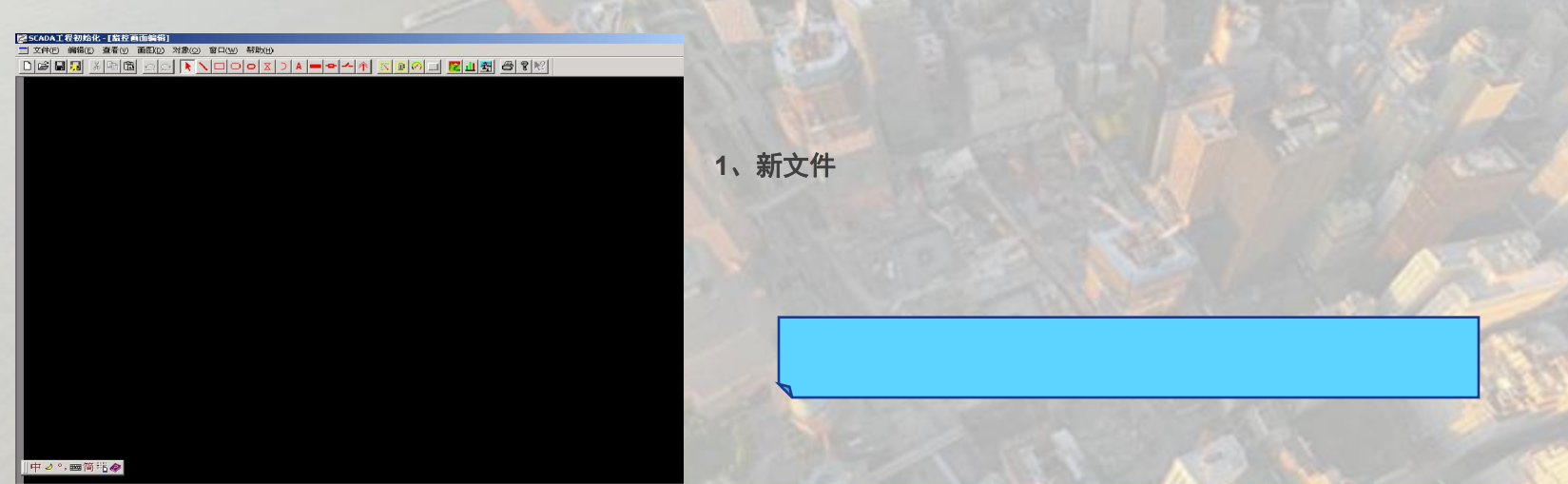

# (一)文件

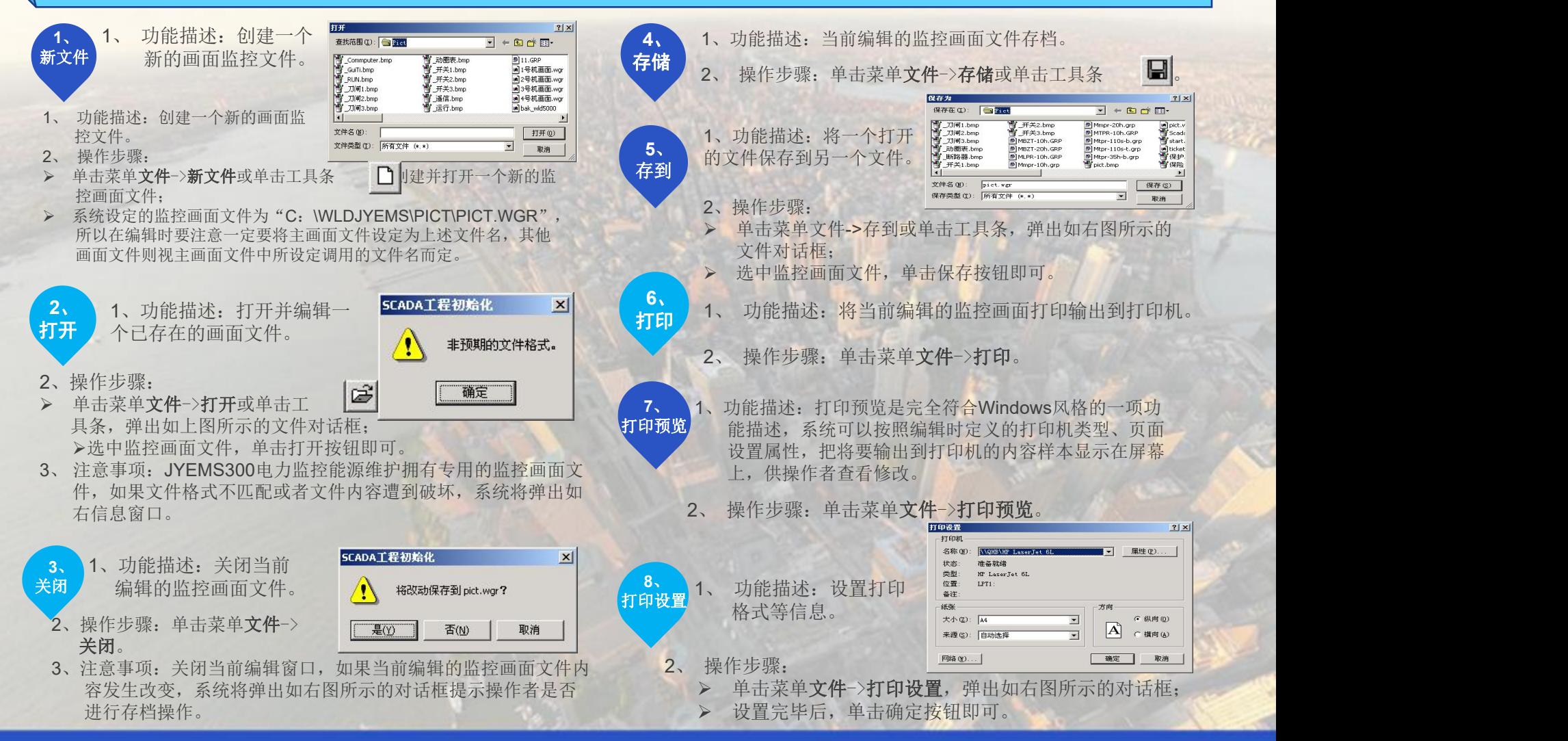

### (二)编辑

#### 10、输销商的数据。 **1**、 撤销

- 1、功能描述: 撤消刚刚执行的操作, 把画面恢复到操作前状态。
- 2、操作步骤: 单击菜单编辑->撤销或工具条 Ω 。
- 3、注意事项:当没有进行任何操作时,则对应菜单及工具条按 钮为灰色,表示不能进行该操作。

#### **2**、恢复

- 1、功能描述:恢复刚刚执行撤销的操作,把画面恢复到执行撤 销操作前的状态。
- 2、操作步骤:单击菜单编辑->恢复或工具条
- 3、注意事项:当没有进行撤销操作时,则对应菜单及工具条按 钮为灰色,表示不能进行该操作。

#### **3**、剪切

- 1、 功能描述:删除当前选定的画面元素对象,并将该对象数 据传输到系统剪贴板。
- 2、 操作步骤:
	- Ø 选中需要剪切的图素,如果需要选中多个图素,可以在 单击鼠标时按下Shift键;

。

- ▶ 单击菜单编辑->剪切或工具条 ◎ 】 。
- 3、注意事项:当前编辑窗口如果没有任何的对象被选中,则对 应菜单及工具条按钮为灰色,表示不能进行该操作。

### **4**、复制

- 1、 功能描述:复制当前选定的画面元素对象,将该对象数据传输到 系统剪贴板。
- 2、 操作步骤:
	- > 选中需要剪切的图素, 如果需要选中多个图素, 可以在单击鼠 标时按下Shift键; https://www.indu.com/distance/industrial/industrial/industrial/industrial/industrial/industrial/in
	- Ø 单击菜单编辑->复制或工具条 。
- 3、 注意事项:当前编辑窗口如果没有任何的对象被选中,则对应菜 单及工具条按钮为灰色,表示不能进行该操作。

#### **5**、粘贴

- 1、 功能描述:从剪切板粘贴画面元素到指定的操作方式。
- 2、 操作步骤: 单击菜单编辑->粘贴或工具条 [3]
- 3、注意事项: 如果剪切板中没有任何对象, 则对应菜单及工具条按 钮为灰色,表示不能进行该操作。

#### **6**、删除

- 1、 功能描述:删除当前选中的画面元素。
- 2、 操作步骤:
	- Ø 选中需要剪切的图素,如果需要选中多个图素,可以在单击鼠 标时按下Shift键;
	- Ø 单击菜单编辑->删除或按**delete**键。
- 3、注意事项:当前编辑窗口如果没有任何的对象被选中,则对应菜单 为灰色,表示不能进行该操作。

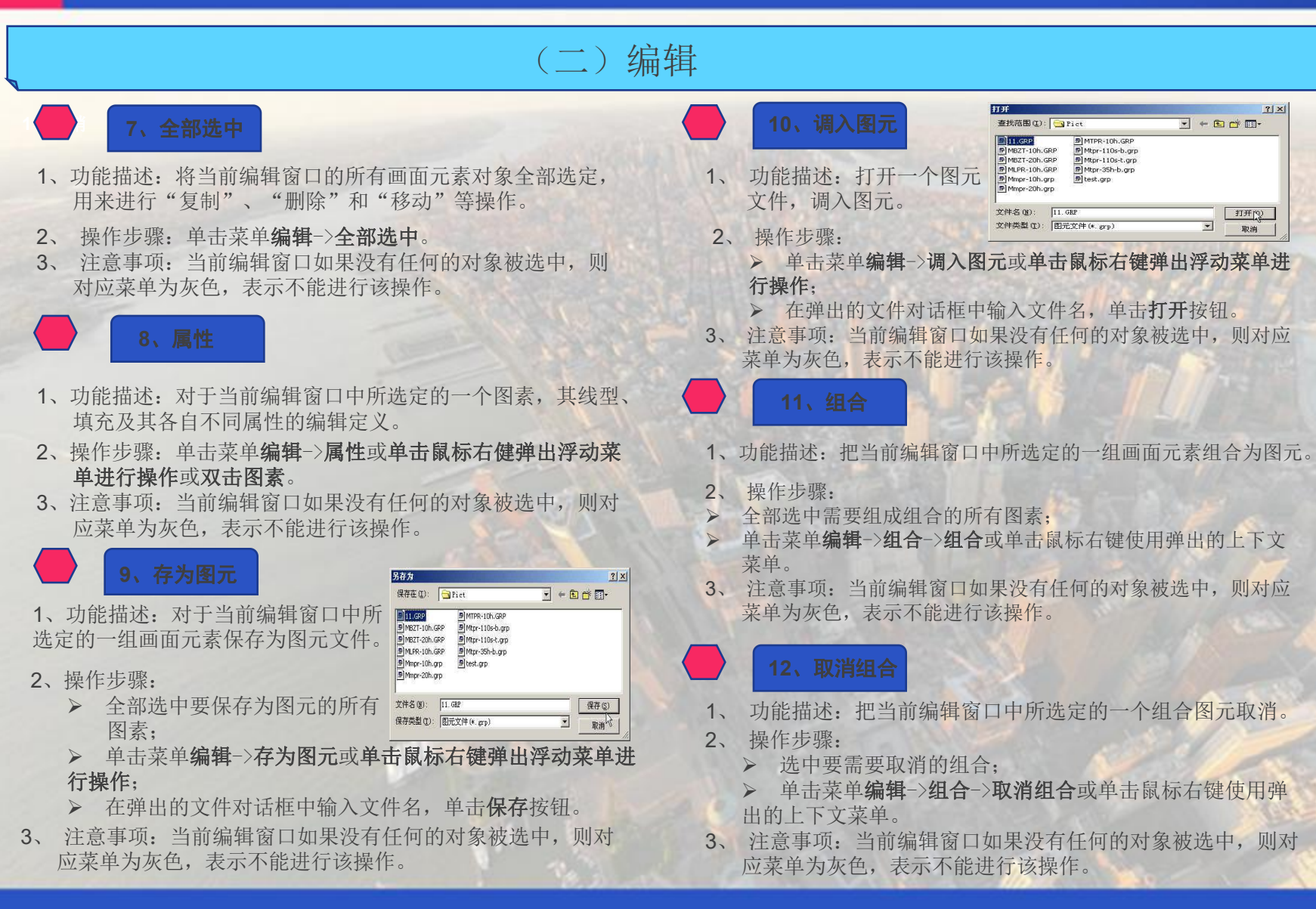

### (三)查看

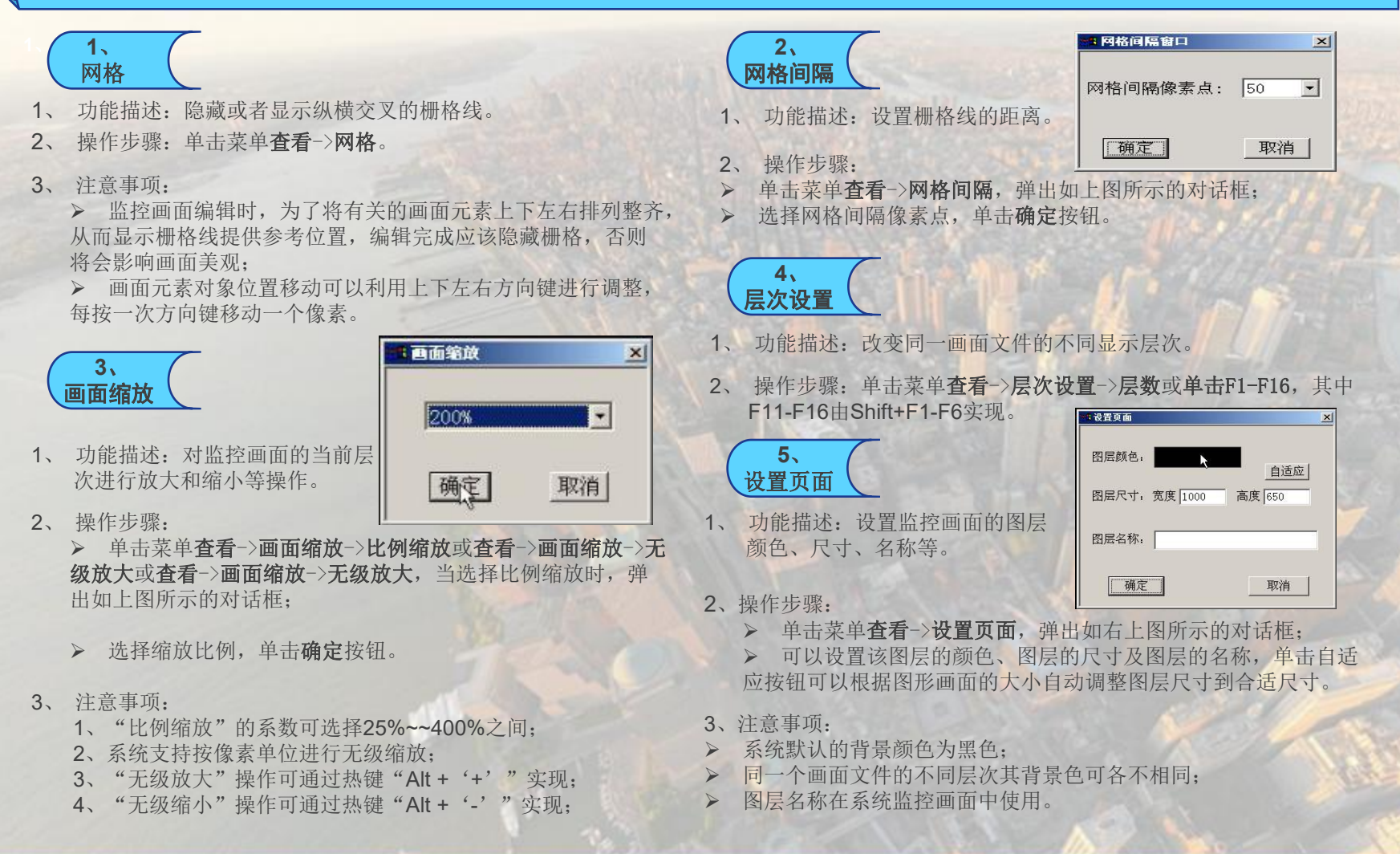

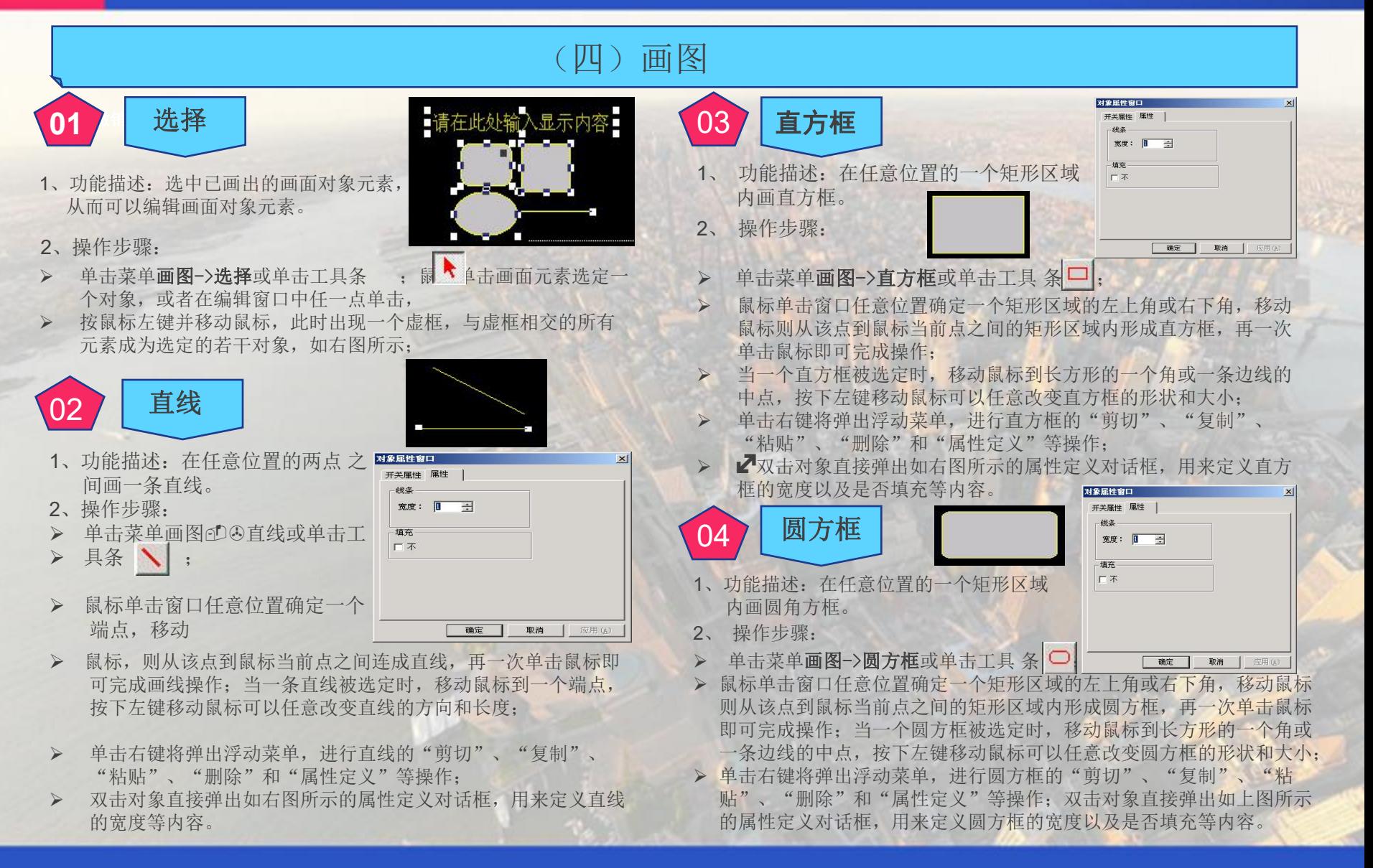

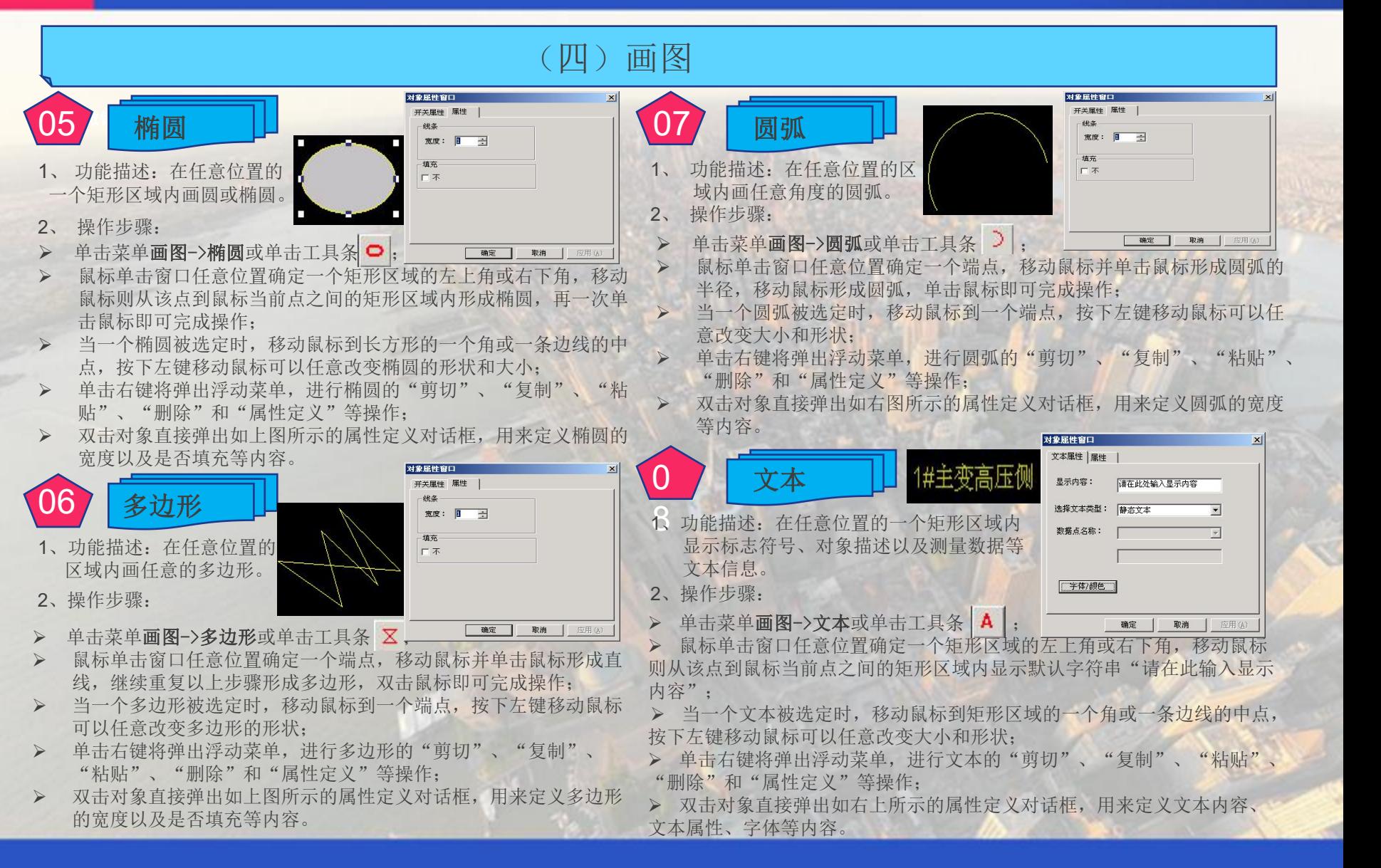

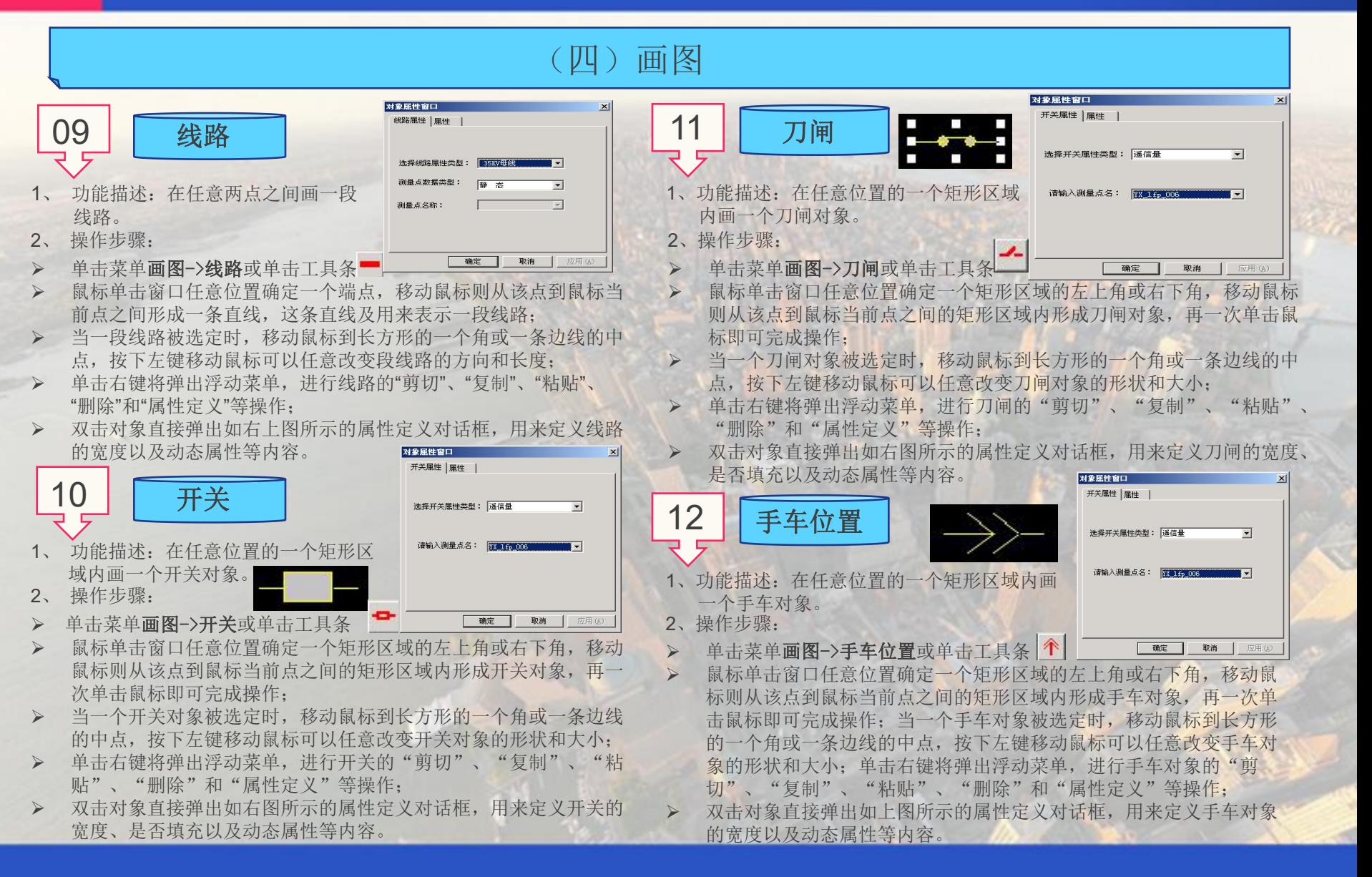

### (四)画图

- $\left(13 \right)$  (表计 )  $\frac{13}{\sqrt{100}}$   $\frac{132.13 \times 100}{133.13 \times 100}$   $\frac{1}{10}$   $\left(15 \right)$ 1、 功能描述:画一个计量表计。 计最表描述: 网  $2$ 、 操作步骤:  $\frac{c_{\frac{3}{2}}^2 - \frac{A}{2}}{2}$
- Ø 单击菜单画图->表计或单击工具条
- 在画面窗口左键单击,即可画出如右图所示的表计;
- > 单击右键将弹出浮动菜单, 讲行表计的"剪切"、"复制"、 "粘贴"、"删除"和"属性定义"等操作;
- > 双击对象直接弹出如上图所示的属性定义对话框,用来定义 表计的量程、描述及数据绑定等内容。

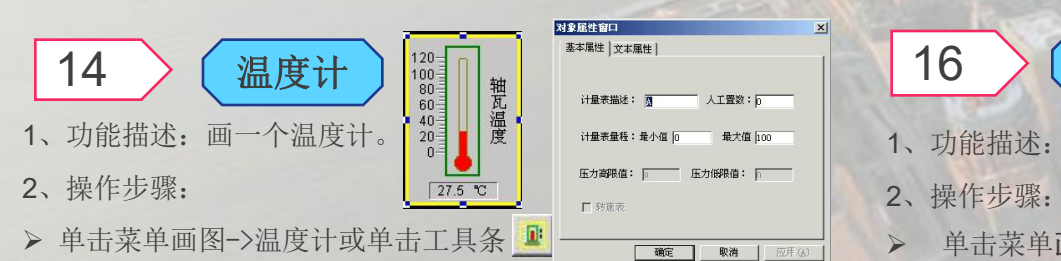

- 在画面窗口左键单击,即可画出如右图所示的温度计;
- 单击右键将弹出浮动菜单,进行温度计的"剪切"、"复制"、 "粘贴"、"删除"和"属性定义"等操作;
- 双击对象直接弹出如右图所示的属性定义对话框,用来定义温 度计的量程、描述及数据绑定等内容。

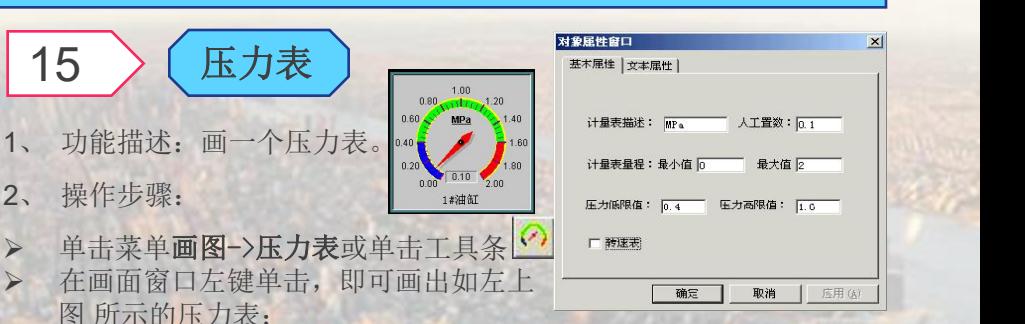

- 单击右键将弹出浮动菜单, 讲行压力表的"剪切"、"复制"、 "粘贴"、"删除"和"属性定义"等操作;
- 双击对象直接弹出如右上图所示的属性定义对话框,用来定义压力 表的量程、描述、压力限值及数据绑定等内容。

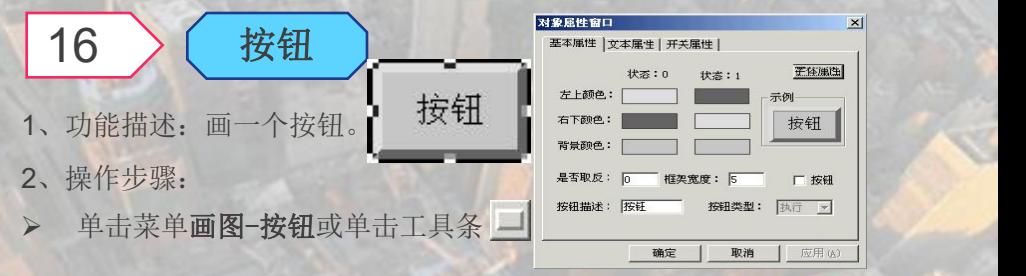

- 在画面窗口左键单击,即可画出如右图所示的压力表;
- 单击右键将弹出浮动菜单,进行按钮的"剪切"、"复制"、"粘 贴"、"删除"和"属性定义"等操作;
- Ø 双击对象直接弹出如上图所示的属性定义对话框,用来定义按钮的 边框颜色、字体属性、按钮描述及数据类型等内容。

### (四)画图

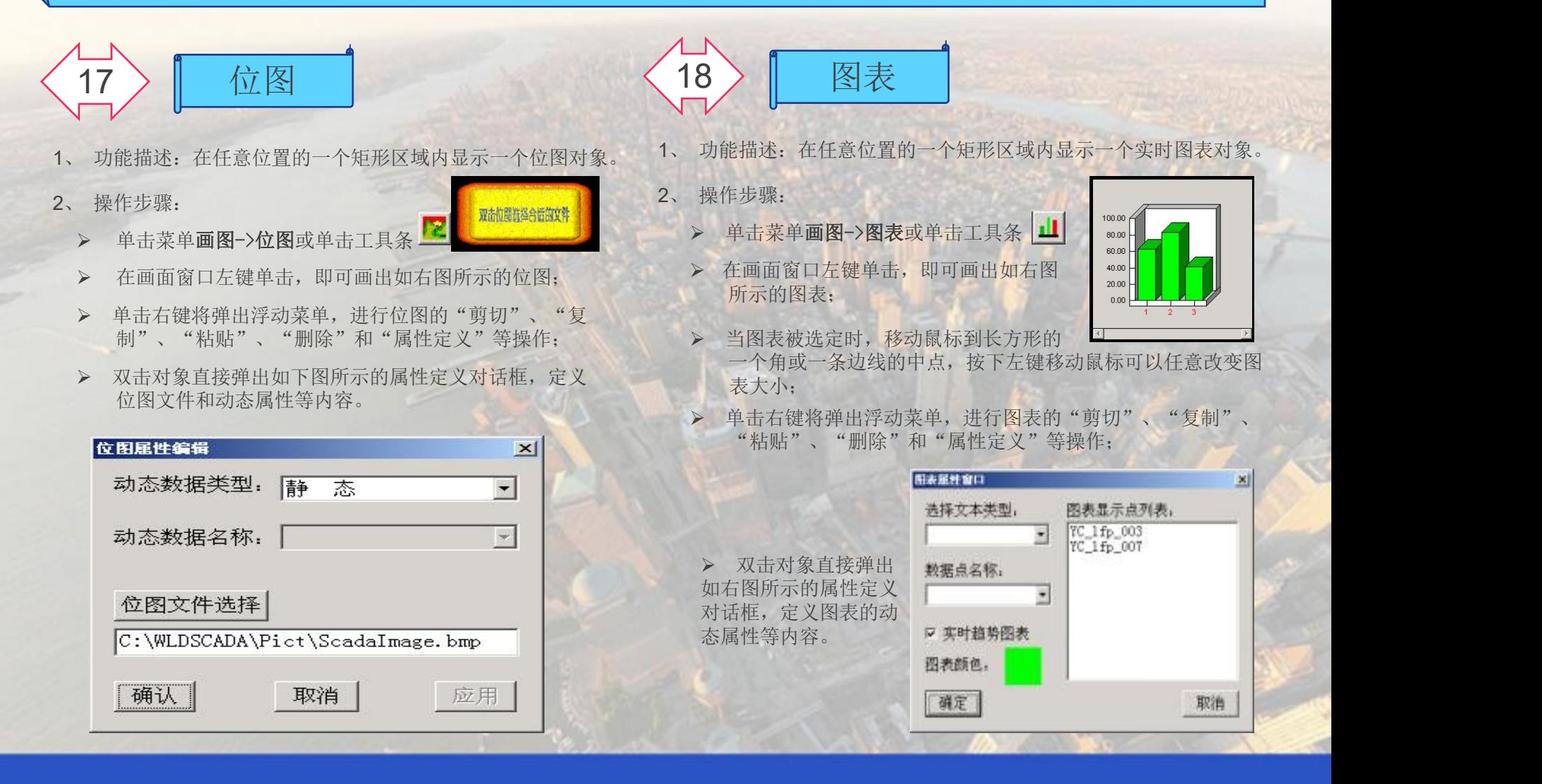

组态软件

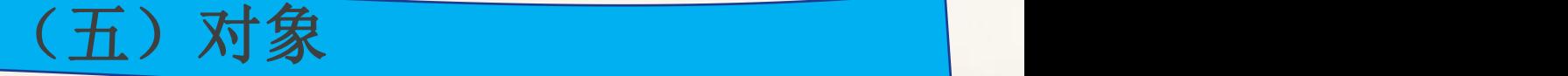

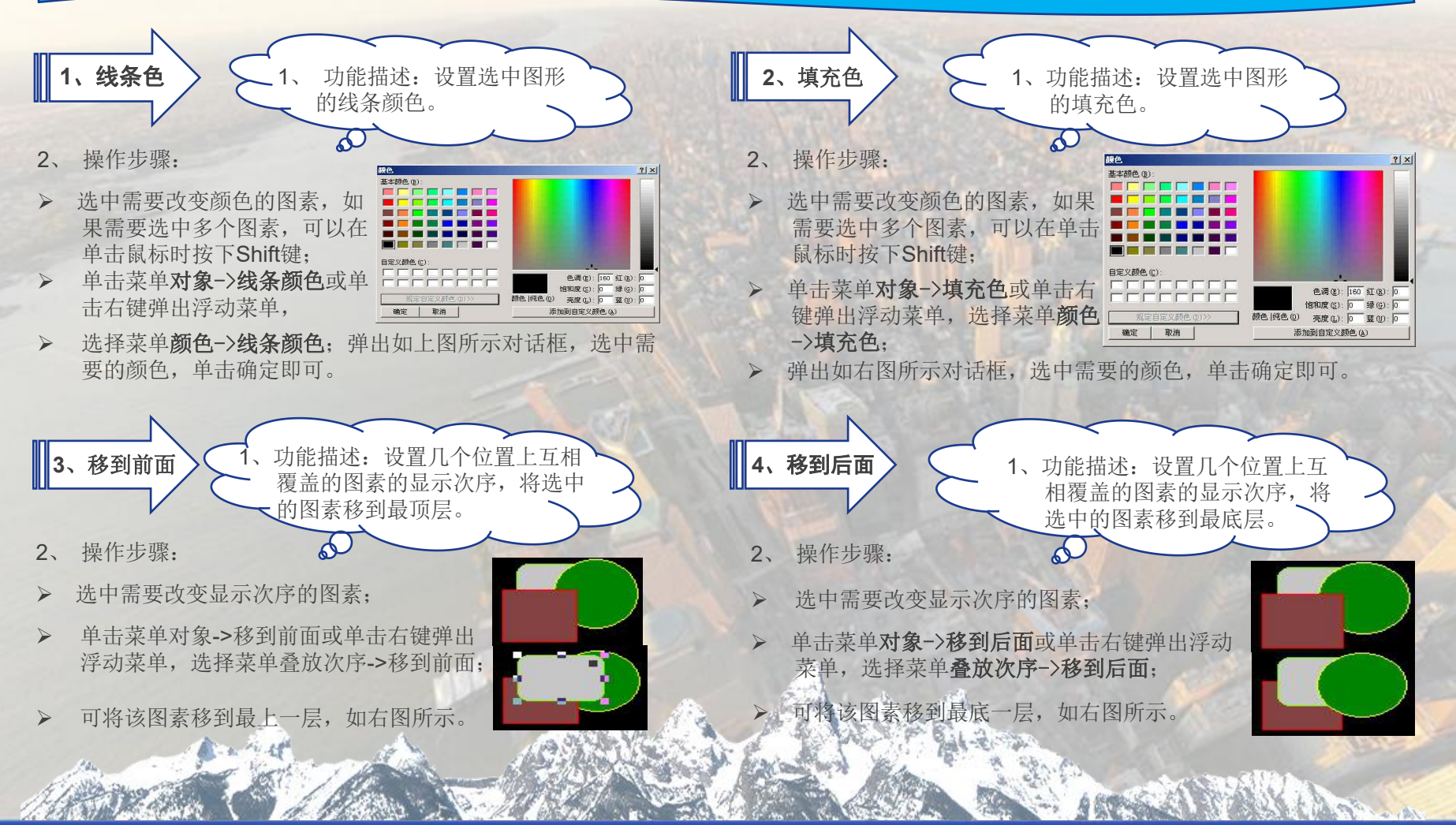

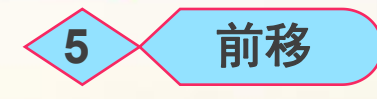

- 1、功能描述: 设置几个位置上互相覆盖的图素的显示次序, 将选\_\_\_\_\_ 1、 中的图素向上移动一层。 网络阿尔伯 医阿尔伯氏试验检胆汁 2、
- 2、操作步骤:
- Ø 选中需要改变显示次序的 图素;
- 单击菜单对象->前移或单击右键弹出浮动菜单,选择菜单叠 放次序->前移;
- 可将该图素上移一层,如右上图所示。

**6** 后移

- 1、功能描述:设置几个位置上互相覆盖的图素的显示次序,将选中 的图素向下移动一层。
- 2、 操作步骤:
- Ø 选中需要改变显示次序的 图素;
- 单击菜单**对象->后移**或单击右键弹出浮动菜单,选择菜单叠放 次序->后移;
- 可将该图素下移一层,如右图所示。

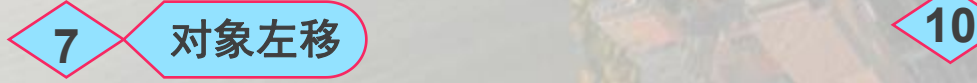

- 功能描述: 将选中的图素向左边移动。<br>
————————————————————1、
- 2、 操作步骤:
- 选中需要改变显示次序的图素,如果需要选中多个图素,可以 > 在单击鼠标时按下Shift键;
- > 单击菜单对象->对象左移或单击右键弹出浮动菜单, 选择菜单 叠放次序->对象左移;

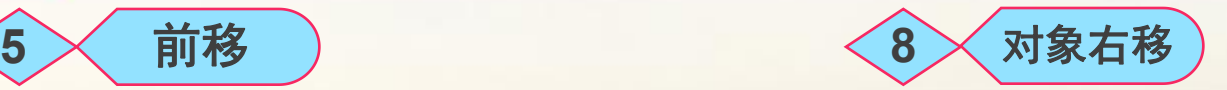

- 功能描述: 将选中的图素向右边移动。
- 操作步骤:
- 选中需要改变显示次序的图素,如果需要选中多个图素,可以在单 击鼠标时按下Shift键;
- 单击菜单对象->对象右移或单击右键弹出浮动菜单,选择菜单叠放 次序->对象右移;

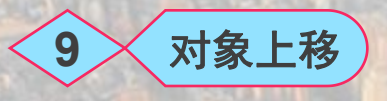

- 1、 功能描述: 将选中的图素向上边移动。
- 2、 操作步骤:
- Ø 选中需要改变显示次序的图素,如果需要选中多个图素,可以在单 击鼠标时按下Shift键;

> 单击菜单对象->对象上移或单击右键弹出浮动菜单,选择菜单 叠放次序->对象上移;

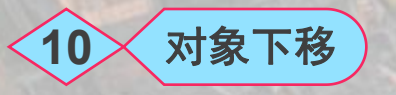

- 功能描述: 将选中的图素向下边移动。
- 2、 操作步骤:
- 选中需要改变显示次序的图素,如果需要选中多个图素,可以在单 击鼠标时按下Shift键;
- 单击菜单对象->对象下移或单击右键弹出浮动菜单,选择菜单叠放 次序->对象下移;

## 三、报表制作

1、功能描述:

JYEMS300报表处理系统根据开放式的结构要求,采用OLE及COM接口技术,与Microsoft Office2000进行动态 数据交换, 您只要安装Microsoft Office2000 EXCEL9.0,即可以视优秀的电子表格处理软件EXCEL为JYEMS300的 一部分,EXCEL灵活的工作表制作、强大的数据分析能力、快速的工作表公式计算、丰富的图表数据显示和良好的 用户图形界面等特点也就是JYEMS300报表处理系统的特点。您只要熟悉EXCEL的操作,则只需简单地定义工作表 单元格与系统测点之间的对应关系,就可以方便地进行报表的建立、编辑和定义等操作。

#### 2、操作步骤:

选择菜单文件->报表编辑或直接打开Microsoft EXCEL,即可进入报表编辑界面。

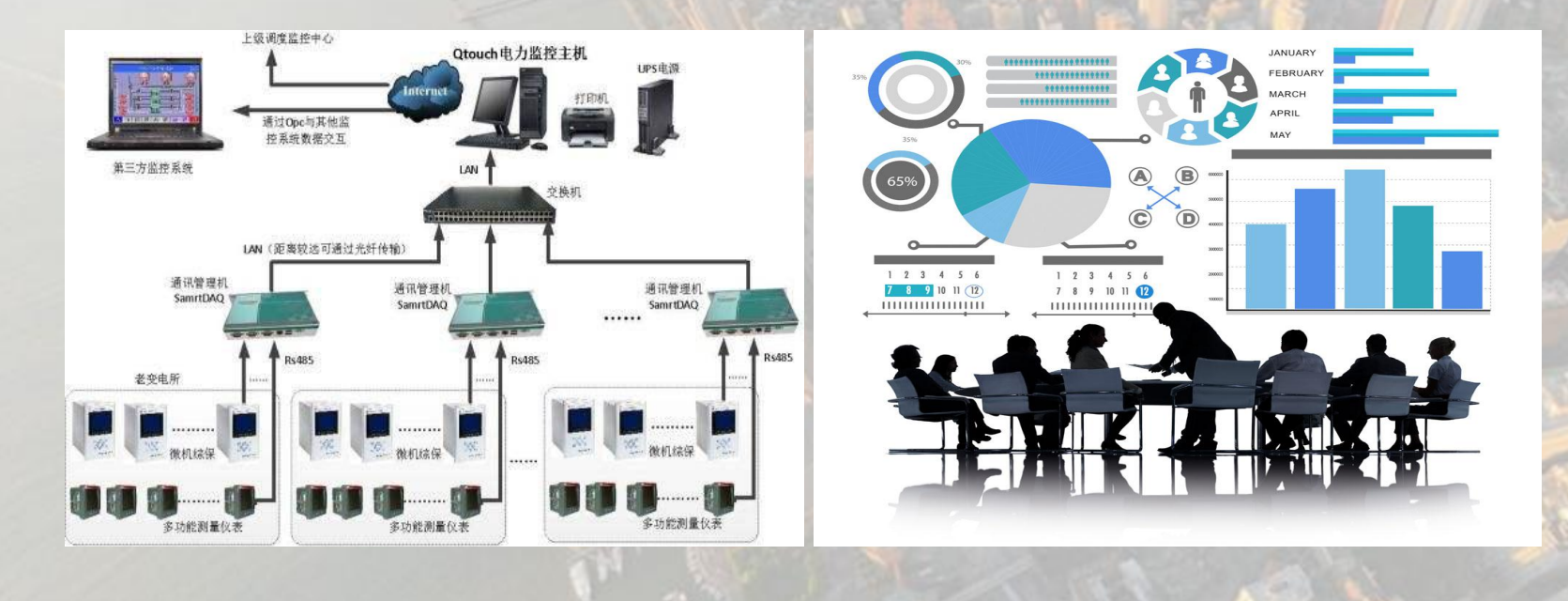

### (一)、建立报表

1、操作步骤:

Ø 通常报表的编辑需要确定报表标题、建立表格线和行列文本、可 选择建立报表数据图表等内容,下图为制作好简单例子:

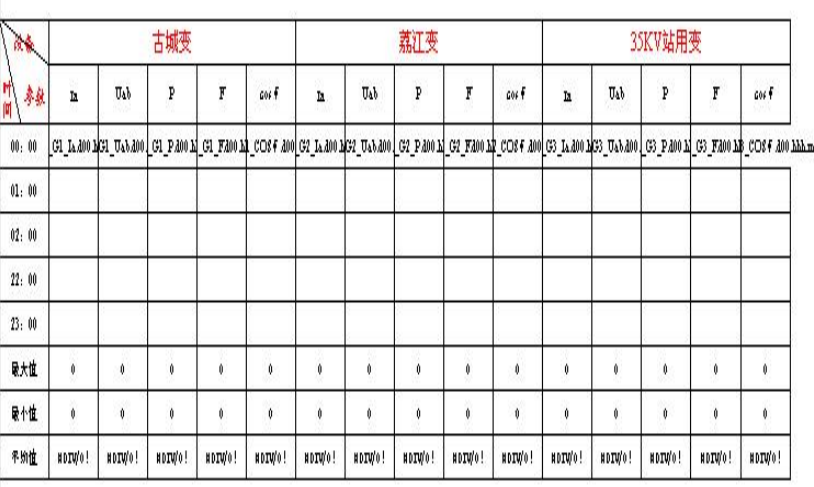

长滩河水电站日报表一

3、 注意事项:

Ø 报表编辑完成后要在工程数据库中设置报表;

- 报表编辑的文件必须存入 "C:\WLDJYEMS\Report\"目录路径;
- Ø 系统生成的报表文件存入"C:\WLDJYEMS\Report\Build\"目录 路径,系统管理员可以利用EXCEL打开文件讲行数据维护, 也 可以进行文件备份等其他维护工作;
- 2、动态数据连接:
- Ø 为了使系统能够在规定的单元格填入合适的系统数据生成有效报表, 需要定义单元格与系统数据之间包括测点类型、测点名称、有效时间 等信息, 定义的方法格式为:
- (1)"**&n.name.d\*\*.h\*\*.m\*\***":"&":JYEMS300报表定义标志符; Ø "n":测点类型: 1 - 遥测量 ;2 -电度量累加;3 - 电度量增量;4 - 模拟 计算量 ;
- Ø "**name**":测点名称;

Ø "**d\*\***":两位十进制数字表示报表数据的日期,其中"00"表示无效,报 表为日报表, "dd"表示该单元格及以下单元格依次为本月各天数据; d\*(\* 分别为2、3、4时)表示报表为班报表,d2表示每天分为两个班,每班12个小 时, d3表示每天分为三个班, 每班8个小时, d4表示每天分为四个班, 每班6个 小时;

Ø "**h\*\***": 两位十进制数字表示报表数据的小时值,其中"hh"表示该单元 格及以下单元格依次为当日0~23各时段数据;

Ø "**m\*\***": 两位十进制数字表示报表数据的分钟

(2) "&nx.name.d\*\*.h\*\*.m\*\*": "&": JYEMS300报表定义标志符; "n": 测点类型: 1 - 遥测量; 2 -电度量累加; 3 - 电度量增量; 4 - 模> 拟计算量 ;

Ø "**x**": 测点统计个数;x=1:表示统计0~23共24个测点 ;x=2:表示 统计0~24共25个测点 ;

Ø "**name**":测点名称;

Ø "**d\*\***":两位十进制数字表示报表数据的日期,其中"00"表示无效, 报表为日报表, "dd"表示该单元格及以下单元格依次为本月各天数据; d\*(\*分别为2、3、4时)表示报表为班报表,d2表示每天分为两个班,每 班12个小时,d3表示每天分为三个班,每班8个小时,d4表示每天分为四个 班,每班6个小时;

Ø "**h\*\***": 两位十进制数字表示报表数据的小时值,其中"hh"表示该 单元格及以下单元格依次为当日0~23各时段数据;

Ø "**m\*\***": 两位十进制数字表示报表数据的分钟;

### (二)、班报制作

- 1、 操作步骤:
- 首先设计好报表格式、版面设置等内容,这个过程同编辑一张 普通的EXCEL工作表操作完全相同;
- Ø 然后设置动态数据连接的格式为"&n.name.dd\*.h\*\*.m\*\*", 则表 示该单元格及以下单元格依次为当日各班的数据;
- > 例如: 某厂采用3班制, 第一个班从早上7: 30分开始, 则动态 数据连接的格式可设置为"&n.name.dd3.h07.m30"。则报表会自 动生成统计7:30,15:30,23:30的格式。

# 腈纶厂冰机电量统计表

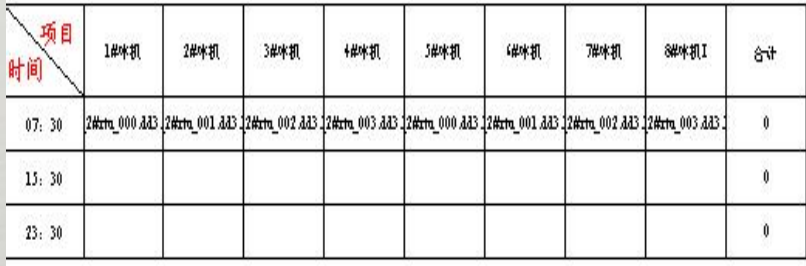

2、 注意事项: 如果班报中显示的数据不是整点值,而是一刻钟或半点值,此时 相应的测点在工程数据库定义中应设置为"每刻钟保存数据"。

1、功能描述:

> 月报是为了统计该月中各天的历史数据,我们设计时, 客户如无 特殊要求,一般将列设计为工程的各rtu装置名,将行设计为1- 31号的日期序号。

(三)、月报制作

- 2、 操作步骤:
- Ø 首先设计好报表格式、版面设置等内容,这个过程同编辑一张普 通的EXCEL工作表操作完全相同;
- Ø 然后设置动态数据连接的格式为"&n.name.ddd.h00.m00", 则 表示该单元格及以下单元格依次为本月各天数据;
- 3、注意事项:
- Ø 有时客户要求将行设计为工程的各rtu装置名,将列设计为1-31 号的日期序号。
- Ø 首先设计好报表格式、版面设置等内容,这个过程同编辑一张普 通的EXCEL工作表操作完全相同;
- 然后设置动态数据连接的格式为"&n2.name.d\*\*.h00.m00"。 "\*\*"可以设置为"01"-"31"之间的任意的日期值;每个单 元格都必须设置动态数据连接的格式;

### (四)日报制作

- Ø 目前的监控软件支持的日报有24点统计、25点统计、单点统计 的格式。根据各工程的不同要求,制作日报表时,应采用其要 求的格式。下面我们就这三种格式的报表制作分别作以说明:
- 1、 24点统计日报模板的制作:
- 首先设计好报表格式、版面设置等内容,这个过程同编辑一 张普通的EXCEL工作表操作完全相同;
- Ø 然后设置动态数据连接的格式为"&n.name.d00.hhh.m00", 则 表示该单元格及以下单元格依次为当日0~23各时段数据;
- 2、 25点统计日报模板的制作:
- ▶ 25点统计日报是将次日0点的历史数据作为当日24点的值显示 并统计;
- 首先设计好报表格式、版面设置等内容,这个过程同编辑一 张普通的EXCEL工作表操作完全相同;
- 然后设置动态数据连接的格式为"&n2.name.d00.hhh.m00",则 表示该单元格及以下单元格依次为当日0~24各时段数据,此时 24点的历史数据值相当于次日0点的值;
- 3、 单点统计日报模板的制作:
- 单点统计日报是将当日某整点的历史数据作为日报的统计数据;
- 首先设计好报表格式、版面设置等内容,这个过程同编辑一张 普通的EXCEL工作表操作完全相同;

Ø 然后设置动态数据连接的格式为"&n.name.d00.h\*\*.m00", "\*\*" 可以设置为"00"~"23"之间的任意的小时值;每个单元格都必须 设置动态数据连接的格式;

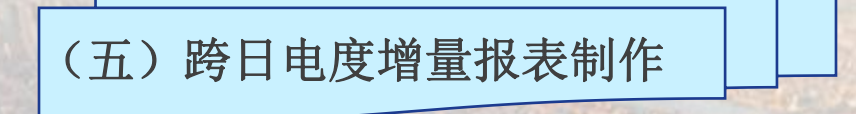

1、功能描述:

- Ø 跨日电度增量报表是为了统计任意时间间隔之间电量增量的报 表,时间间隔范围1~23小时。
- 2、 操作步骤:
- 首先根据客户要求设计好报表格式、版面设置等内容,这个过 程同编辑一张普通的EXCEL工作表操作完全相同;
- Ø &3.name.a\*\*.h\*\*.m\*\*,其中a\*\*中的\*\*范围01~23。例如: &3.name.a09.h07.m00,即表示当天7点的电度与从7点开始倒退9 个小时的时间的电度之差。

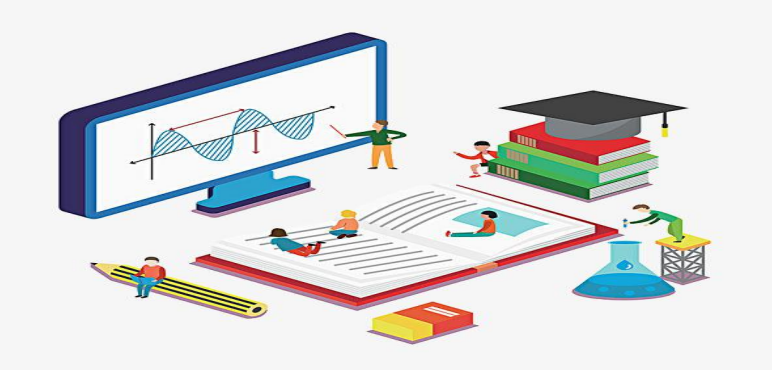

# 安徽捷远电气设备有限公司

# **JYEMS300**电力监控能源维护系统 维护

三、配置数据备份管理 二、历史数据维护管理 一、数据库编辑/备份

# JYEMS300系统维护功能描述

1、功能描述:维护工程数据库,可以将工程数据库中的配置信息表和历史数据表导出到EXCEL表,在需要恢 复时可重新导入到工程数据库;同时还可以将工程数据库中的配置信息表导出到DAT数据文件,在需要恢复 时可重新导入到工程数据库。 所示。 安徽捷远电气设备有限公司

2、 操作步骤:

> 鼠标右键单击图标 , 开始, P弹出浮动菜单,单击菜单系统维护,进入系统维护界面,界面如上图

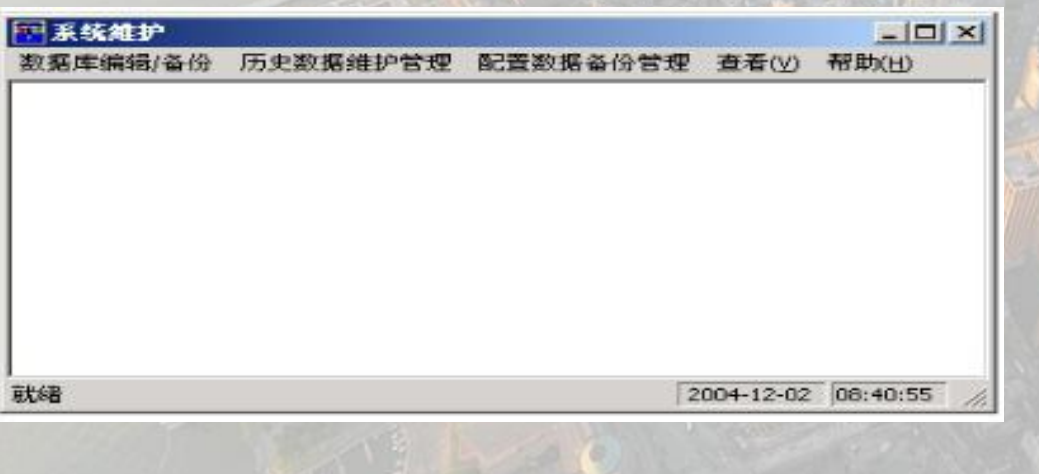

# **JYEMS300电力监控能源维护** 系统维护

### 一、数据库编辑/备份

1、 功能描述: 维护工程数据库,可以将工程数据库导入EXCEL表, 进行批量编辑后, 在重新导入工程数据库。

2、 操作步骤:

Ø 单击菜单数据库编辑**/**备份,下拉菜单中有两个菜单选项,说明如下:

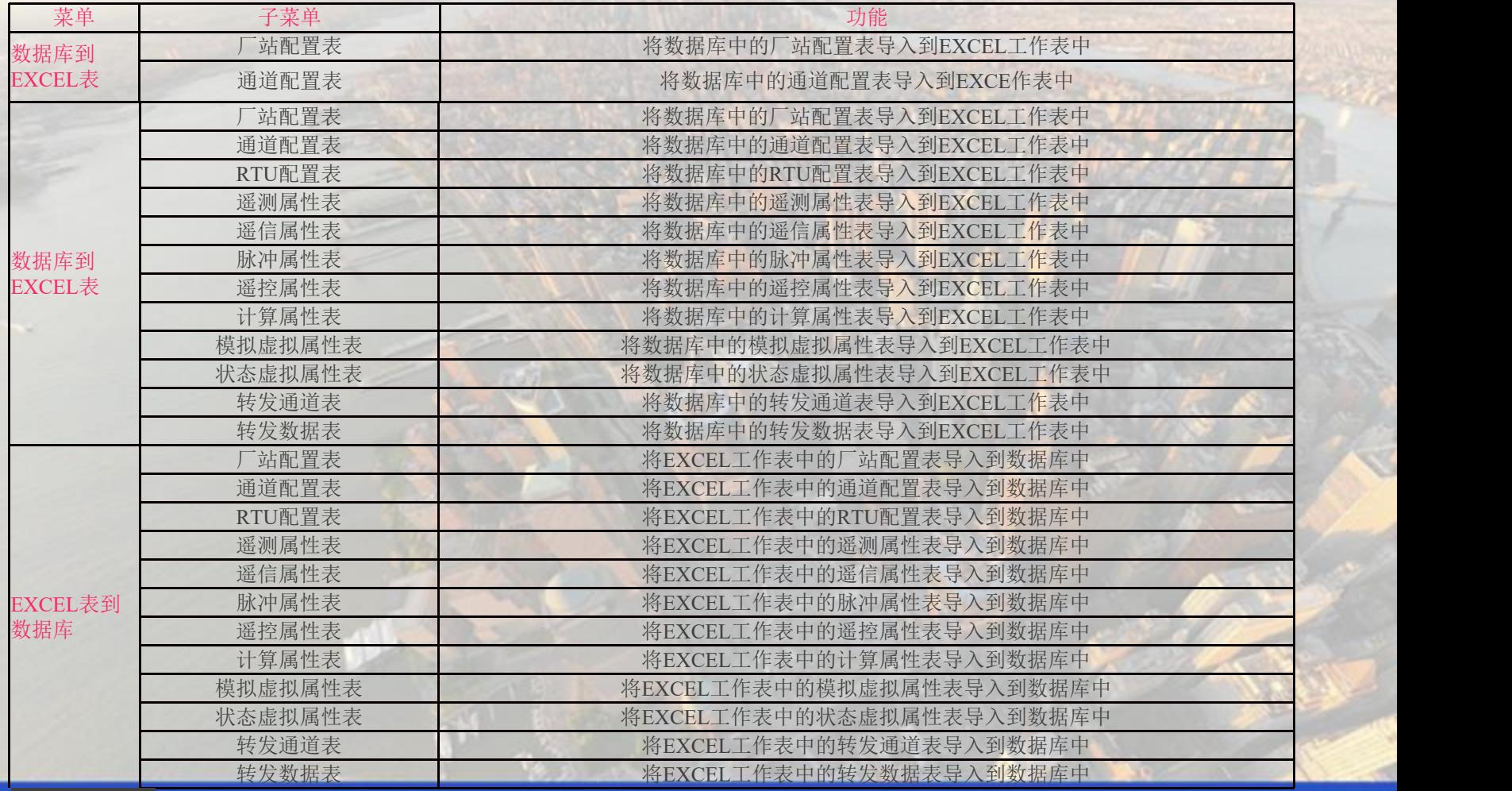

# **JYEMS300**电力监控能源维护 系统维护

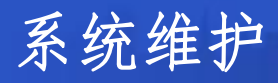

记录行数

 $\times$ 

3、 举例说明:厂站配置表的导入导出 > 厂站配置表的导入:单击菜单数据库编 辑/备份**->**数据库到EXCEL工作表**->**厂站配置 表,弹出保存文件对话框,输入文件名,单 击保存按钮即可; 厂站配置表的导出:单击菜单数据库编 辑/备份**->**EXCEL工作表到数据库**->**厂站配置

表,弹出打开文件对话框,选中文件名,单 击打开按钮即可。

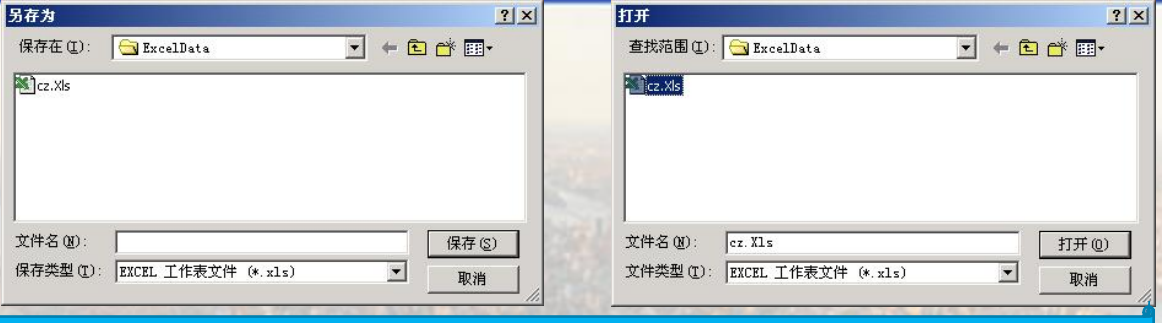

历史数据备份与恢复管理系统

### 二、历史数据维护管理

1、功能描述:

维护工程数据库,可以将工程数据库中的历史数据表(包括遥测历史表、脉冲历史表、模拟计算历史表、遥测统计历史表、模拟计算统计 历史表和事件记录历史表等)导出到EXCEL表,在需要恢复时可重新导入到工程数据库。主要用于将占用空间比较大的历史数据信息表按月备 份后,及时的删除掉过期的表,以减少数据库负荷,增加数据库容量。

- 2、 操作步骤:
	- Ø 单击菜单历史数据维护管理,进入历史数据维护管理界面如下图所示:

Ø 历史数据备份: 确保界面左边树状结构中当前显示的是历史数据备份栏目,若不是 则点击树状结构上的历史数据备份。在树状结构中选择需要备份数据的年月,右边表格 会显示出数据库中该年月已有的历史数据表及其相关信息。在表格中选择需要备份的历 史数据表,点击备份历史数据按钮,系统会在历史数据表信息表格下面的表格中显示备 份的过程,并且在状态拦右下角显示"正在备份历史数据……"字样。若在备份过程中 弹出一个询问对话框,提醒用户在备份路径下已经有备份文件,询问是否覆盖,若选择 覆盖则会重新备份该数据表,否则不备份该数据表,仍保留上一次的备份。

历史数据恢复: 确保界面左边树状结构中当前显示的是历史数据恢复栏目, 若不是 则点击树状结构上的历史数据恢复。在树状结构中选择需要恢复数据的年月,右边表 格里面会显示出备份路径下已经备份的该年月的历史数据表及其相关信息。在表格中 选择需要恢复的历史数据表,点击恢复历史数据按钮,系统会在历史数据表信息表格 下面的表格中显示恢复的过程,并且在状态拦右下角显示"正在恢复历史数据……" 字样。若在恢复过程中弹出一个询问对话框,提醒用户在数据库中已经有相应的数据 表,询问是否覆盖,若选择覆盖则会重新恢复该数据表,否则不备份该数据表,仍保 留数据库中的数据表。

**第一番份历史数据** □ 备份后立即删除历史表 v. 系统退出 备份路径: D:\新建文件夹 历史数据备位

- 数据表, 仍保留数据库中的数据表。
- 清空数据库日志:将数据库中的日志清空。

收缩数据库至初始值: 将数据库中无法自动回缩的可用空间手工进行回缩, 以便扩大数据库的可用空间。

# **JYEMS300**电力监控能源维护 系统维护

## 三、配置数据备份管理

1、功能描述:

维护工程数据库,可以将工程数据库中的配置信息表(厂站配置表、 通道配置表、RTU配置表、遥信配置表、遥测配置表、脉冲配置表、 模拟计算配置表、遥控配置表、模拟量虚拟点定义表、状态量虚拟 点定义表和节点定义表等配置表)导出到DAT数据文件,在需要恢 复时可重新导入到工程数据库。

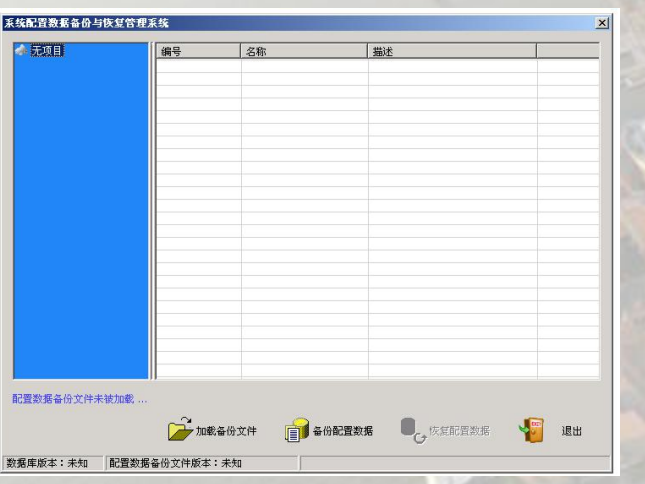

2、操作步骤:

> 单击菜单配置数据备份管理,进入历史数据维护管理界面如 上图所示:

Ø 系统配置数据备份:点击备份配置数据按钮,弹出询问保存 数据文件路径的对话框,选择适当的路径,一般就保存在默认 的...\Temp\MessageData\路径下,取名字时可采用 JYEMSConfigData 年 月 日的命名方式, 便于恢复时迅速找到 需要恢复的数据文件。

Ø 系统配置数据恢复:由于系统不允许在线的恢复系统配置数 据,以免造成系统的无法正常运行,所以必须退出JYEMS系统, 进入数据库初始化界面来恢复。点击配置数据管理进入配置数据 备份管理界面,点击加载备份文件后,选择需要恢复的数据文件。 选择完后在右部的树状结构中选择相应的配置表,观察右部表格 中显示的该表的若干信息,看是否是需要恢复的配置信息,确认 是后点击恢复配置数据即可。

# 安徽捷远电气设备有限公司

# **JYEMS300**电力监控能源维护 数据采集

二、激活窗口 三、存盘数据 一、冻结窗口 四、查看存盘数据

# 安徽捷远电气设备有限公司

# JYEMS300数据采集功能描述

- 1、 功能描述:用于显示每个保护装置的发送和接收的源码以及状态量、模拟量、脉冲量,同时可以 将显示的数据存储起来便于分析。
- 2、操作步骤
	- Ø鼠标右键单击图标 ,弹出浮动菜单,单击菜单数据采集,进入数据采集 界面;
	- 选择需要观察的保护装置号,点击即可对发送接收数据进行观察。

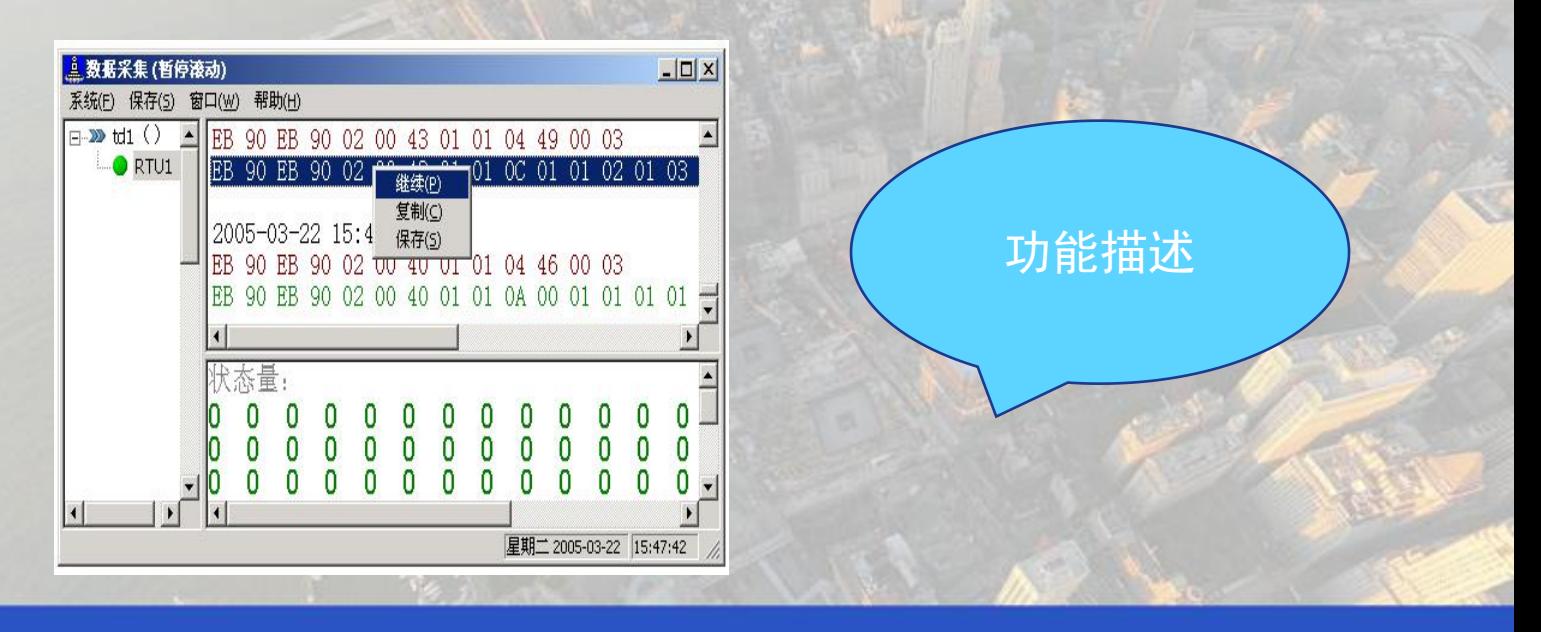

# **JYEMS300**电力监控能源维护 数据采集

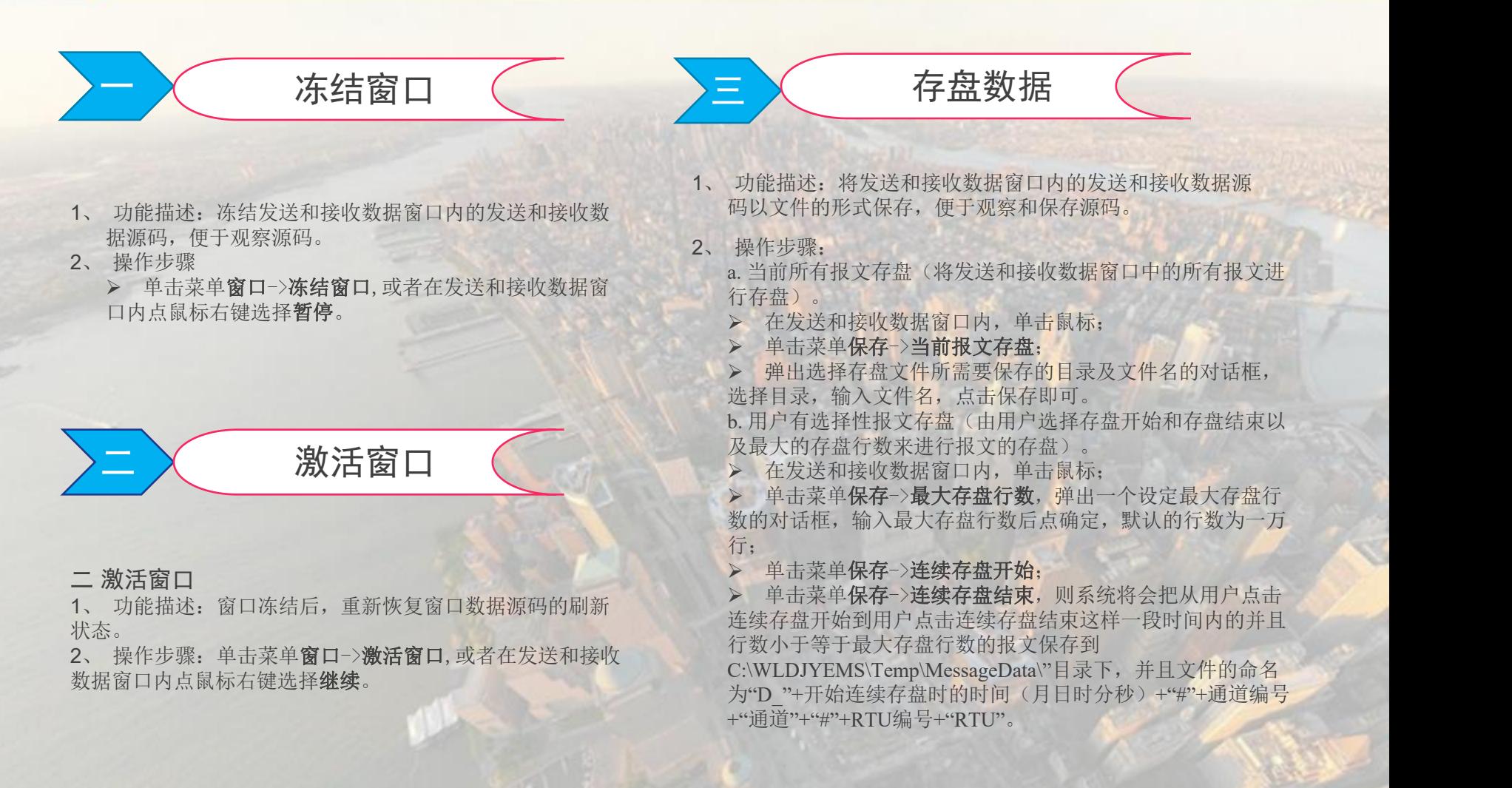

### 四 人 查看存盘数据

- 1、 功能描述:查看已经存盘的数据。
	- 2、 操作步骤:

> 单击菜单保存->存盘报文查询,弹出如下图所示的打开 文件对话框:

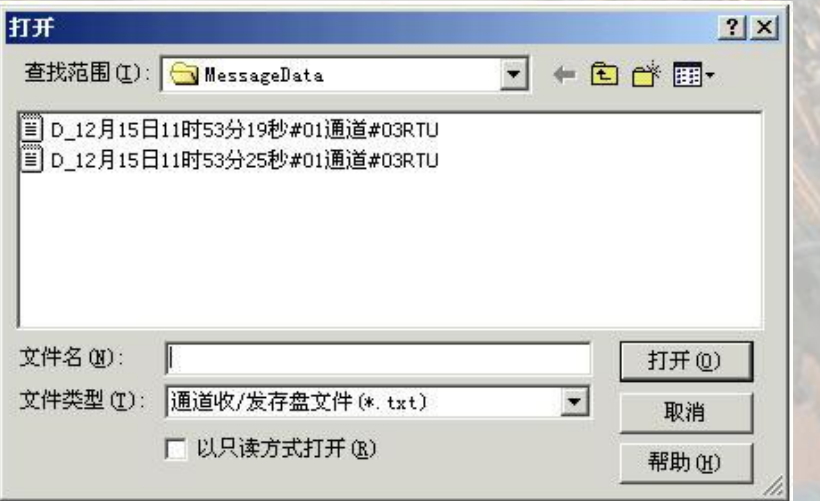

Ø 选择所需要查看的存盘文件,则弹出如下图所示的显示存盘 数据的界面:

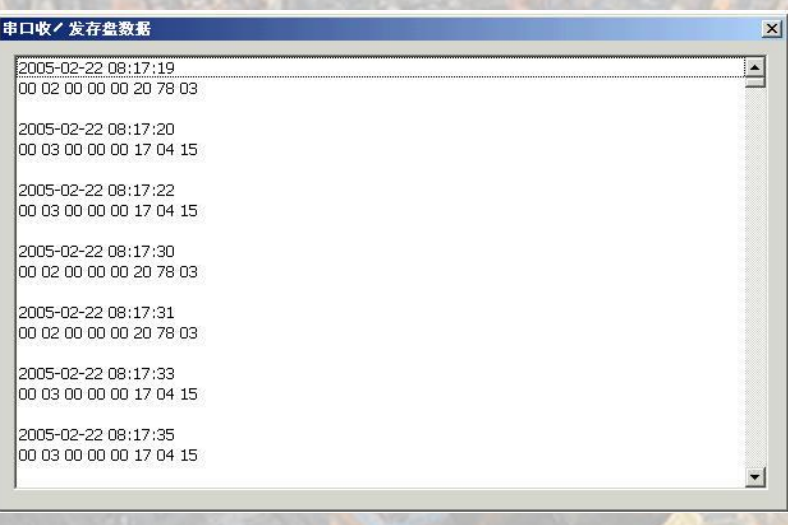

# 安徽捷远电气设备有限公司

 $-|E|$   $\times$  $-18$  X  $\overline{\phantom{0}}$ 

# JYEMS300数据转发功能描述

1、功能描述:用于显示转发通道的数据收发的源码(向第三方设备转发本站数据),同时可以 将显示的数据存储起来便于分析。

- 2、操作步骤
- ▶ 鼠标右键单击图标 , 开始 , 弹出浮动菜单, 单击菜单**数据转发**, 进入数据采转发界面;
- Ø 在通道下拉列表框中选择相应的转发通道,则在窗口中显示该通道的数据收发源码。

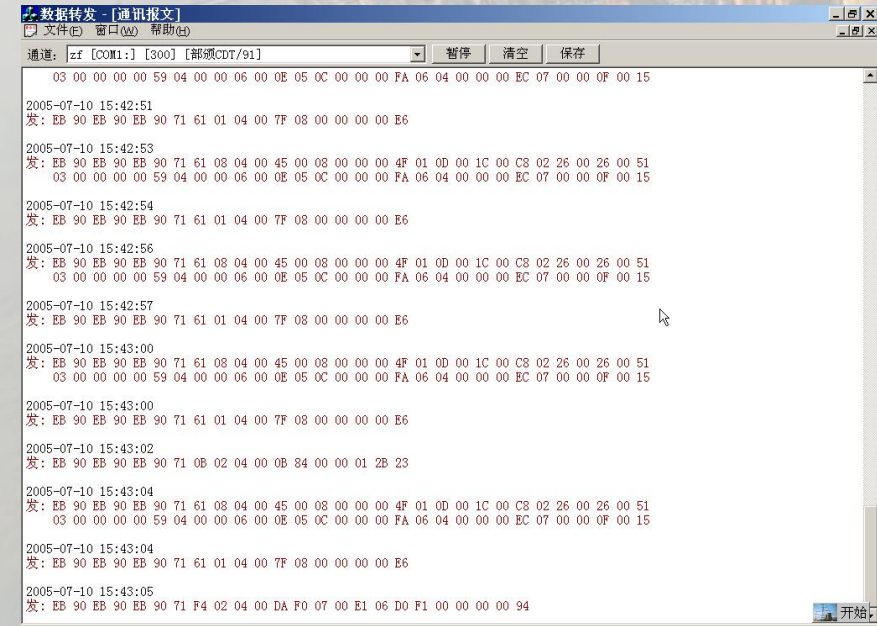

# **JYEMS300**电力监控能源维护 数据转发

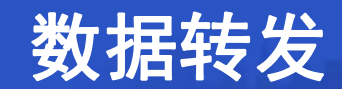

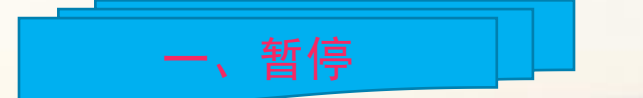

1、功能描述:冻结发送和接收数据窗口内的发送和接收 数据源码,便于观察源码。 2、操作步骤:单击暂停按钮。

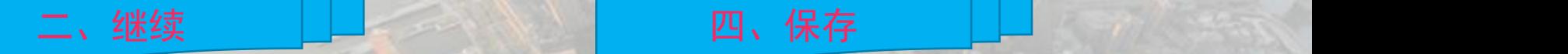

1、功能描述:窗口冻结后,重新恢复窗口数据源码的刷新 状态。 2、操作步骤:单击继续按钮。

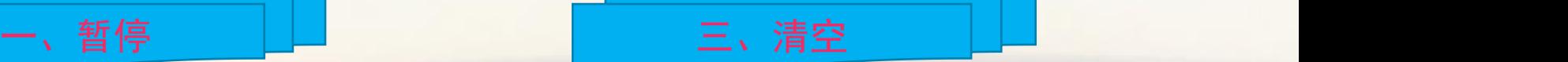

1、 功能描述:清空窗口中所有的数据显示。 2、 操作步骤:单击清空按钮。

1、功能描述:将发送和接收数据窗口内的发送和接收数据 源码以文件的形式保存,便于观察和保存源码。 2、操作步骤:

Ø 单击保存按钮;

Ø 弹出选择存盘文件所需要保存的目录及文件名的对话框, 选择目录,输入文件名,点击保存即可。

# THANK YOU